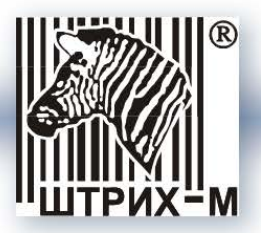

# *Аппарат копировальный вендинговый «ШТРИХ-КОПИ v.1.6»*

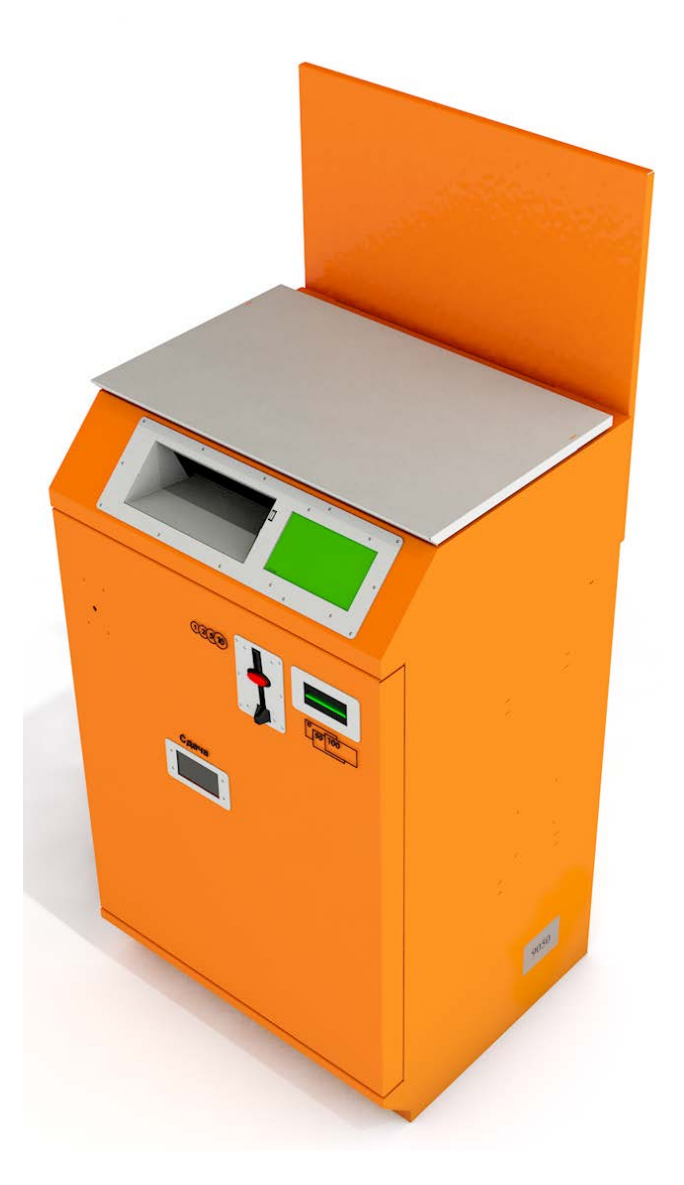

*Руководство по эксплуатации*

**Москва, 2015** 

## *Право тиражирования программных средств и документации принадлежит ЗАО «ШТРИХ-М»*

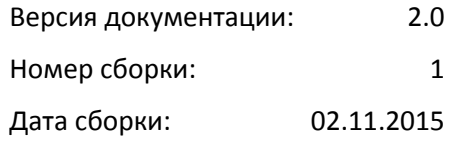

**ВНИМАНИЕ!** Производитель оставляет за собой право<br>вносить изменения в конструкцию и программное обеспечение аппарата не ухудшающие его характеристики без согласия и уведомления Потребителя.

## Оглавление

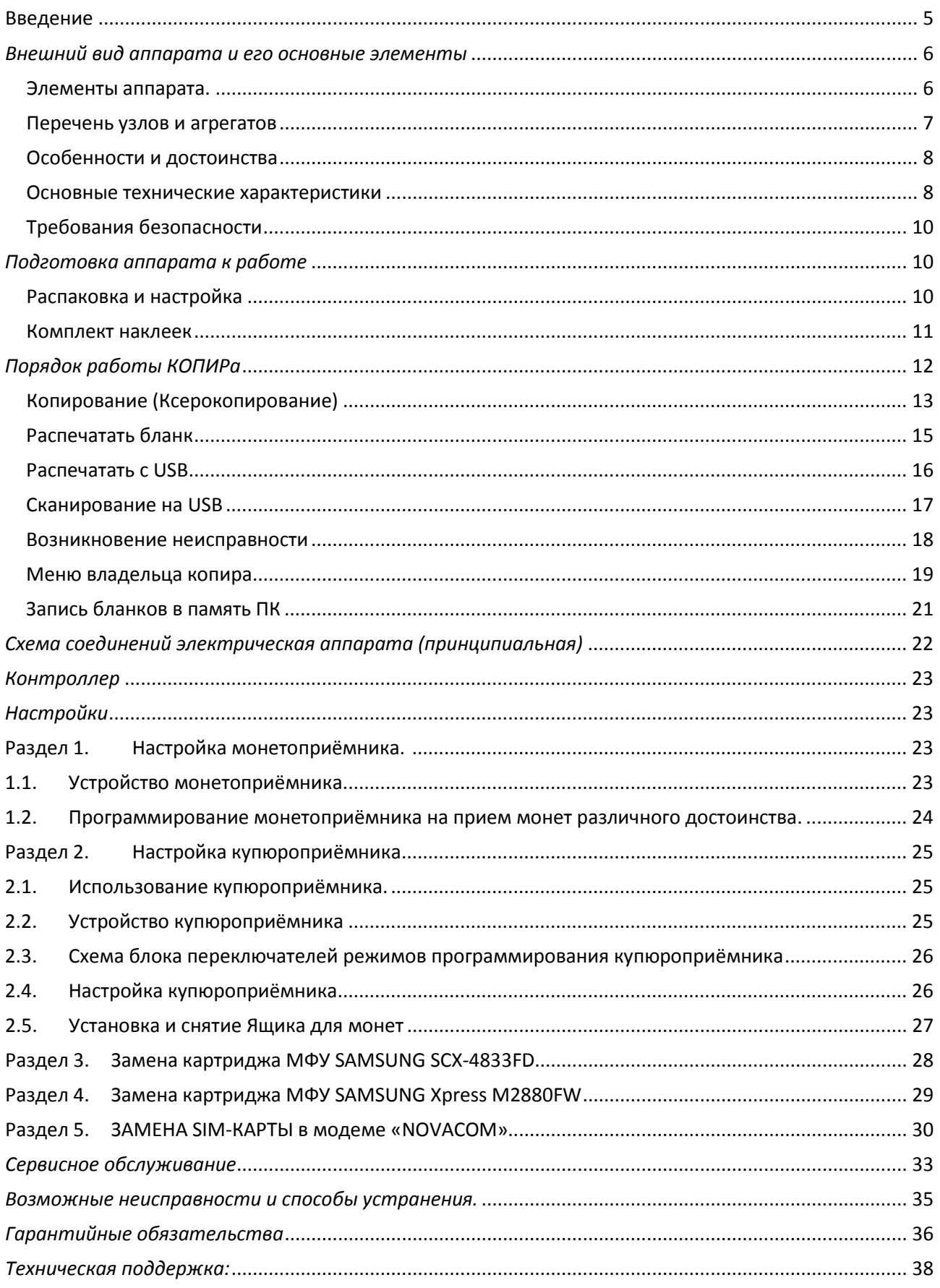

## <span id="page-4-0"></span>**Введение**

Слово «**Вендинг**» заимствовано от английского «**Vending**», что обозначает оказание услуг и (или) продажу продукции средствами **автоматизированных торговых автоматов** (аппаратов самообслуживания). Вендинговый бизнес (**бизнес самообслуживания**) очень широко применяется в мире, т.к. является достаточно удобным и нетребовательным способом реализовывать продукцию или оказывать услуги.

**Аппарат копировальный вендинговый ШТРИХ-КОПИ v.1.6** (в дальнейшем **КОПИР**) предназначен для выполнения копий текста и изображений посредством сканирования, чтения электронных носителей с последующей чёрно-белой печатью на листах бумаги формата А4 или записью на электронный носитель, подключаемый к аппарату через USBport.

КОПИР реализует основные преимущества вендинга: автономность, универсальность, высокую рентабельность, удобство обслуживания. КОПИР можно установить в помещении любой организации, он занимает меньше места, чем традиционный копировальный киоск с оператором, способен работать круглосуточно, удобен для пользования клиентами.

## <span id="page-5-0"></span>*Внешний вид аппарата и его основные элементы*

<span id="page-5-1"></span>Элементы аппарата.

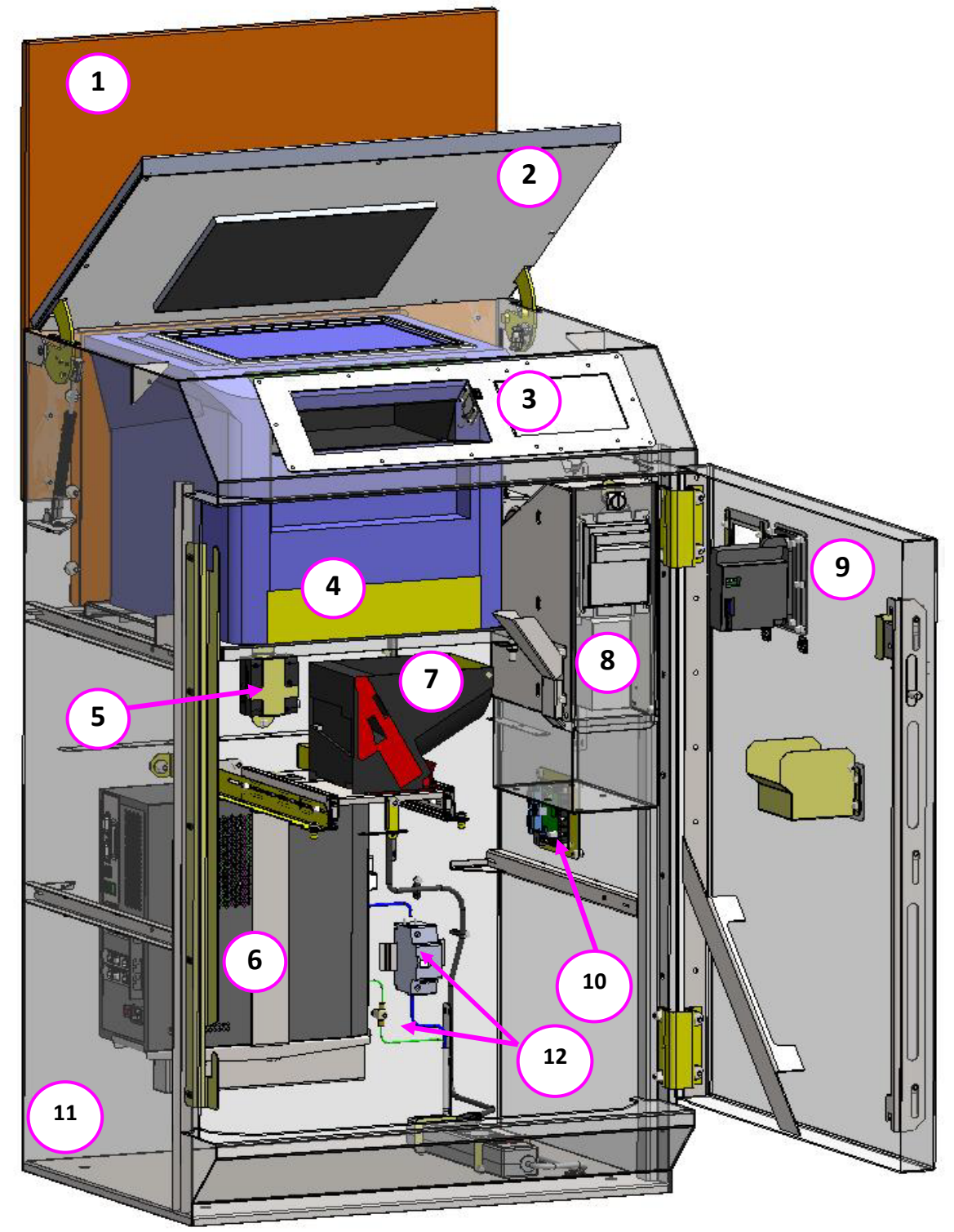

Рисунок 1. Вид спереди

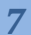

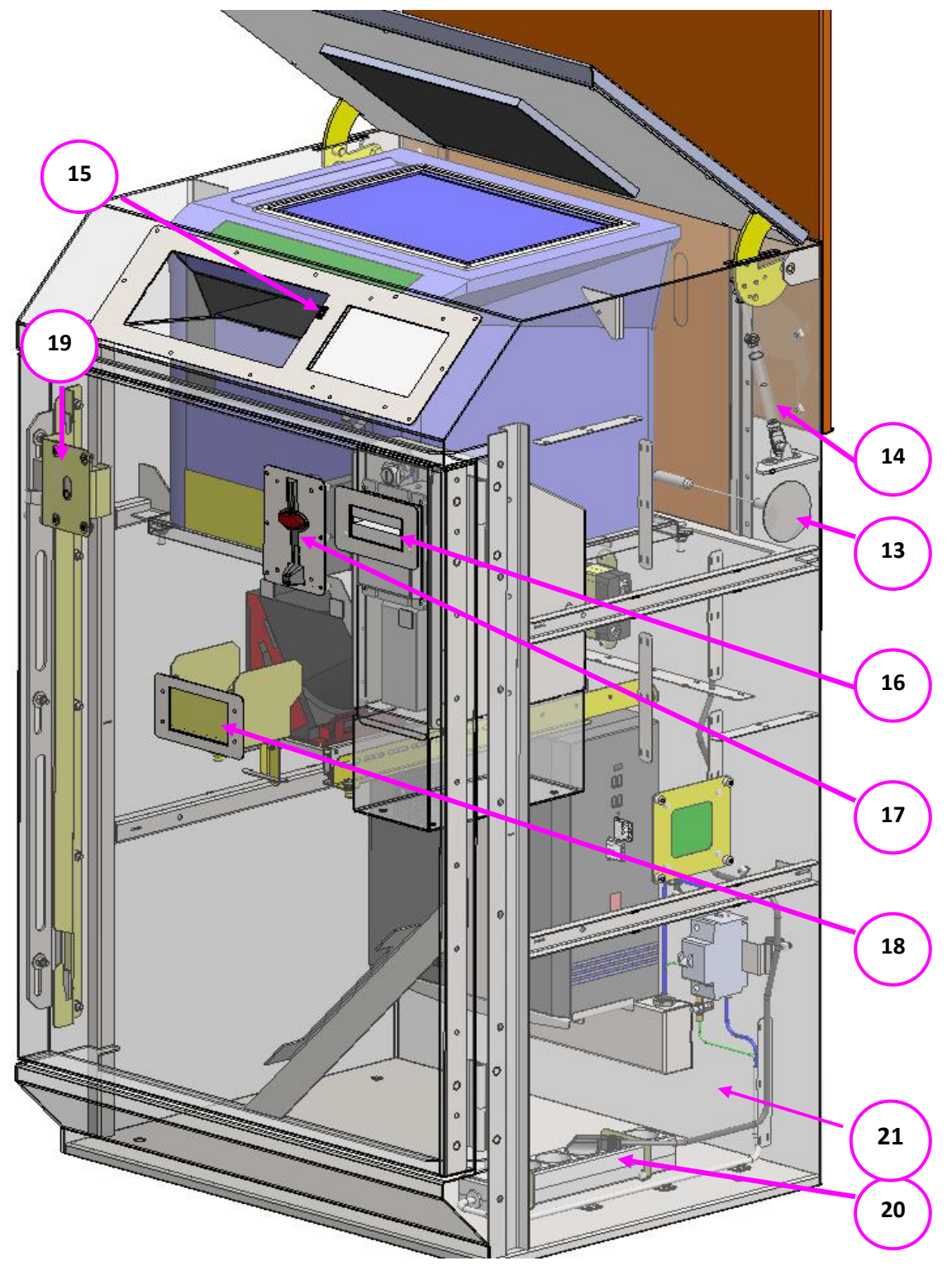

Рисунок 2 Вид справа

## <span id="page-6-0"></span>Перечень узлов и агрегатов

- 1. Информационно-рекламная панель
- 2. Крышка сканирующего устройства
- 3. Панель управления c USB-разъемом и лотком выдачи копий
- 4. МФУ
- 5. GPRS модуль
- 6. Системный блок (ПК) с подключённой клавиатурой (тип PS\2)
- 7. Хоппер выдачи сдачи (2шт. по одному номиналу)
- 8. Сейф купюроприёмника и ящик для монет
- 9. Дверь
- 10. Контроллер
- 11. Корпус аппарата
- 12. Автоматический выключатель дифференциального тока (АВДТ) и шпилька заземления
- 13. Антенна GPRS
- 14. Упор газовый поднятия и удержания крышки
- 15. Гнездо USB
- 16. Купюроприёмник
- 17. Монетоприёмник
- 18. Лоток выдачи сдачи
- 19. Замок двери
- 20. Сетевой фильтр с кнопкой выключения
- 21. Блок питания

#### <span id="page-7-0"></span>Особенности и достоинства

• Вандалоустойчивость. Аппарат является антивандальной конструкцией – стальной корпус защищает все детали и узлы аппарата от внешних воздействий. Для защиты поступивших денежных средств от несанкционированного доступа обслуживающего персонала, купюроприемник, монетоприёмник и ёмкость для сбора монет смонтированы в отдельном отсеке сейфового типа с отдельным ключом.

• Удобство обслуживания. Одним из достоинств аппарата является возможность осуществления ремонта аппарата путем замены комплектующих без демонтажа аппарата с точки продаж и транспортировки. Любой вышедший из строя узел демонтируется и заменяется новым.

• Для удобства регулярного обслуживания и поддержания аппарата в рабочем состоянии в корпусе предусмотрена возможность хранения запаса бумаги и картриджей.

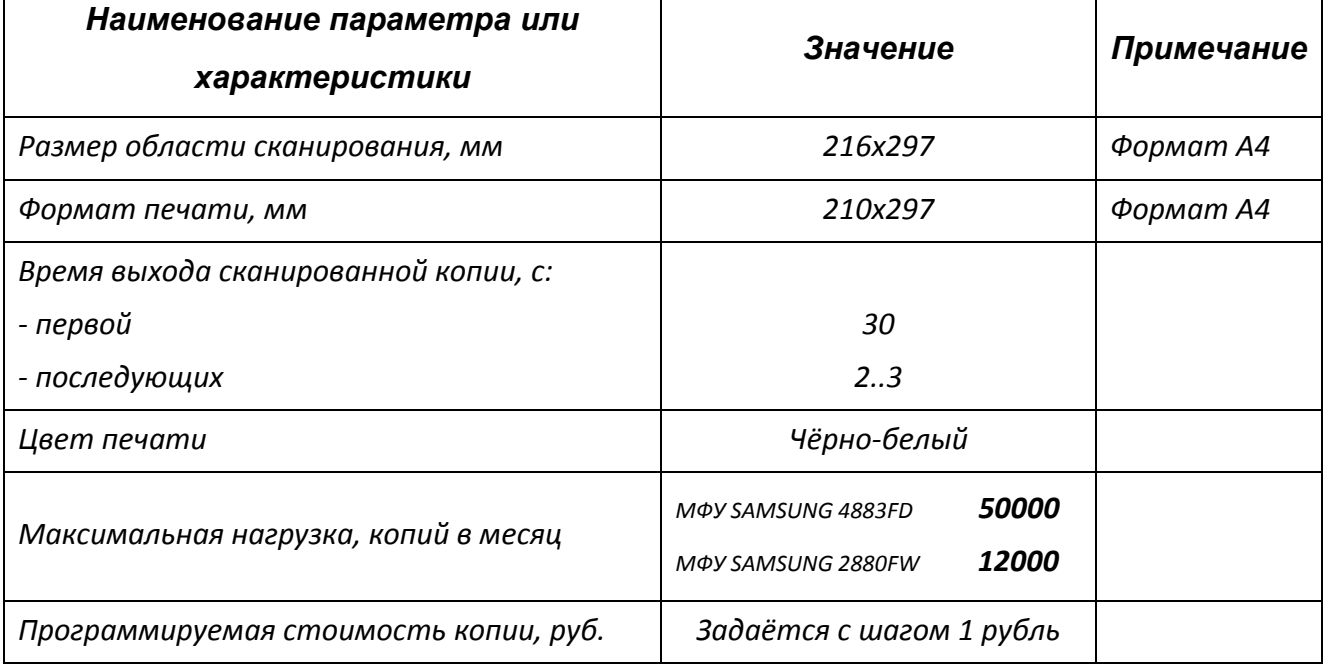

#### <span id="page-7-1"></span>Основные технические характеристики

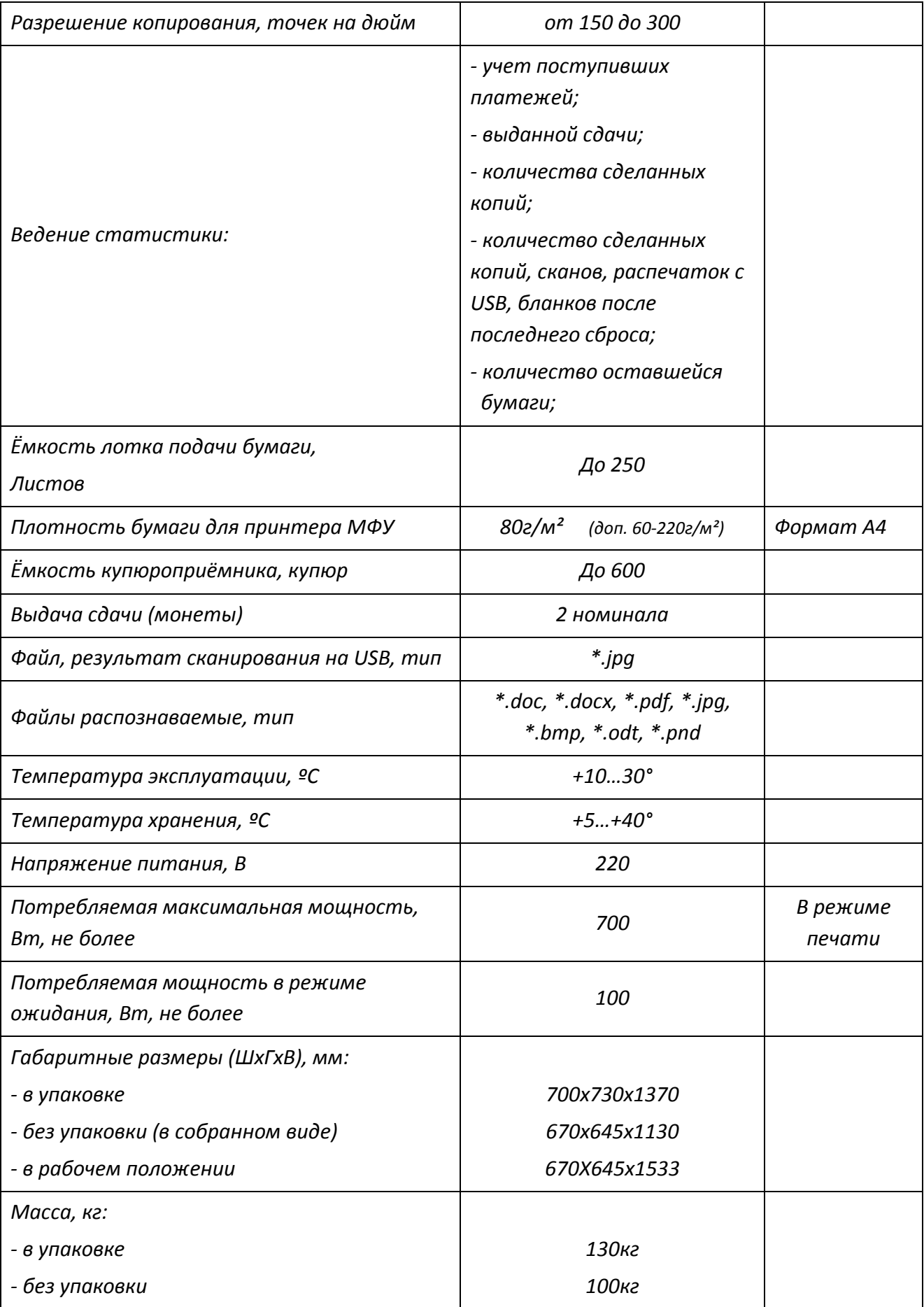

### <span id="page-9-0"></span>Требования безопасности

- − Запрещается эксплуатация КОПИРа без заземления.
- − Запрещается эксплуатация КОПИРа при повреждении или неисправности электропроводки.
- − Запрещается подключение КОПИРа к электросети не соответствующей требуемому напряжению или максимальной потребляемой мощности.
- − Запрещается эксплуатация КОПИРа при попадании влаги внутрь и на сканирующую поверхность.
- − Запрещается эксплуатация КОПИРа при температуре выше 30°С и влажности более 80%.
- − Запрещается закрывать вентиляционные отверстия КОПИРа.
- − Не допускается попадание влаги (воды, хим. растворов и т.п.) на КОПИР и внутрь КОПИРа.
- − При перемещении КОПИРа из холодного в тёплое помещение необходимо сделать паузу пред включением не менее 2-х часов.

## <span id="page-9-1"></span>*Подготовка аппарата к работе*

### <span id="page-9-2"></span>Распаковка и настройка

При получении аппарата необходимо проверить целостность упаковки. Затем перейти к распаковке и настройке КОПИРа:

*ВНИМАНИЕ! Подключение аппарата допускается только к заземленной сети 220 В! В противном случае завод-изготовитель ответственность за возможный причиненный ущерб и иные последствия не несет. Нарушение вышеуказанных требований влечет потерю гарантии.*

- − Удалите заводскую упаковку.
- − Разрежьте стяжку нейлоновую транспортной фиксации кабеля сетевого на задней стенке аппарата и освободите ключи двери КОПИРа.
- − Отоприте дверь. Поднимите вверх ручку на левом торце двери и откройте дверь КОПИРа.
- − Извлеките из корпуса КОПИРа ЗиП. ЗиП МФУ подлежит хранению в течение гарантийного срока службы КОПИРа. Ознакомьтесь с содержанием Паспорта на КОПИР и Руководством по эксплуатации. *Эксплуатацию КОПИРа вести в соответствии с требованиями изложенными в Паспорте на изделие и Руководстве по эксплуатации.*
- − Отвернув гайки М10 внутри паллеты транспортной, удалите болты М10х100, крепления КОПИРа к паллете. Снимите КОПИР с паллеты. Перемещение и установка КОПИРа допускается только в вертикальном положении.
- − Воткните кабель сетевой, расположенный на задней стенке КОПИРа в розетку электросети. (220V, 50Hz). Включите автомат защиты АВДТ и сетевой фильтр.
- − Выполните настройку КОПИРа. (см. п.п. **МЕНЮ ВЛАДЕЛЬЦА КОПИРа** и **ЗАПИСЬ БЛАНКОВ в ПАМЯТЬ ПК**)
- − Закройте дверь КОПИРа. Опустите ручку вниз. Заприте КОПИР.
- − Снимите (при необходимости) защитную плёнку с Прижимной пластины белого фона сканера на Крышке КОПИРа.

*ПРИМЕЧАНИЕ: Во избежание образования конденсата и выхода из строя узлов аппарата, если он находился на холоде, после размещения его в помещении не включать аппарат в течение двух часов.*

Отверните 6-ть винтов на задней стенке аппарата и переверните рекламный щит на 180 градусов. Закрепите щит винтами.

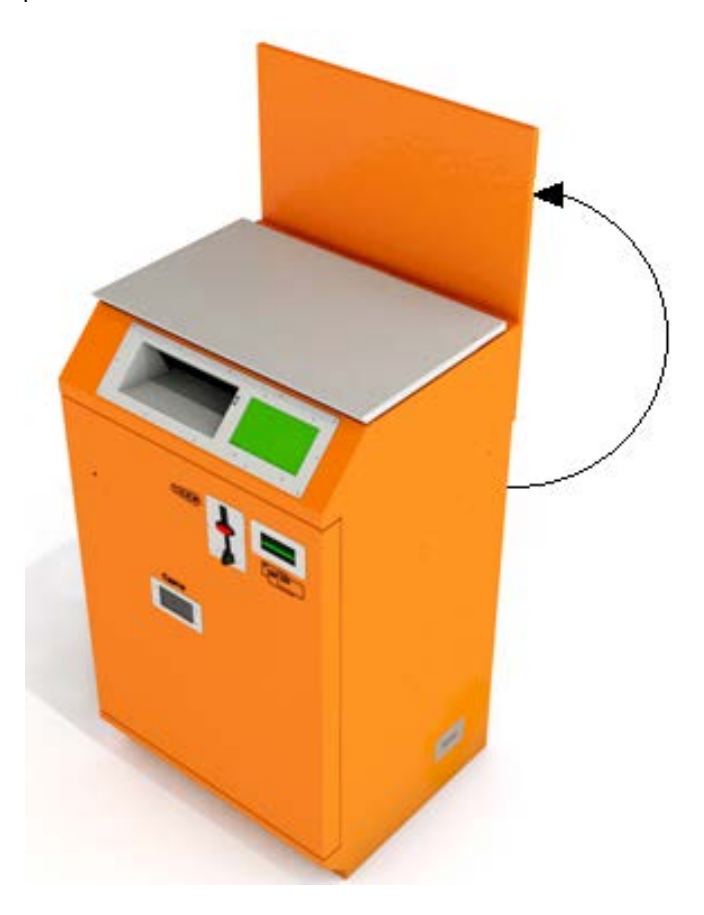

#### <span id="page-10-0"></span>Комплект наклеек

Комплект наклеек SM 9050.199.000-06 прилагается к аппарату. В состав входят следующие позиции:

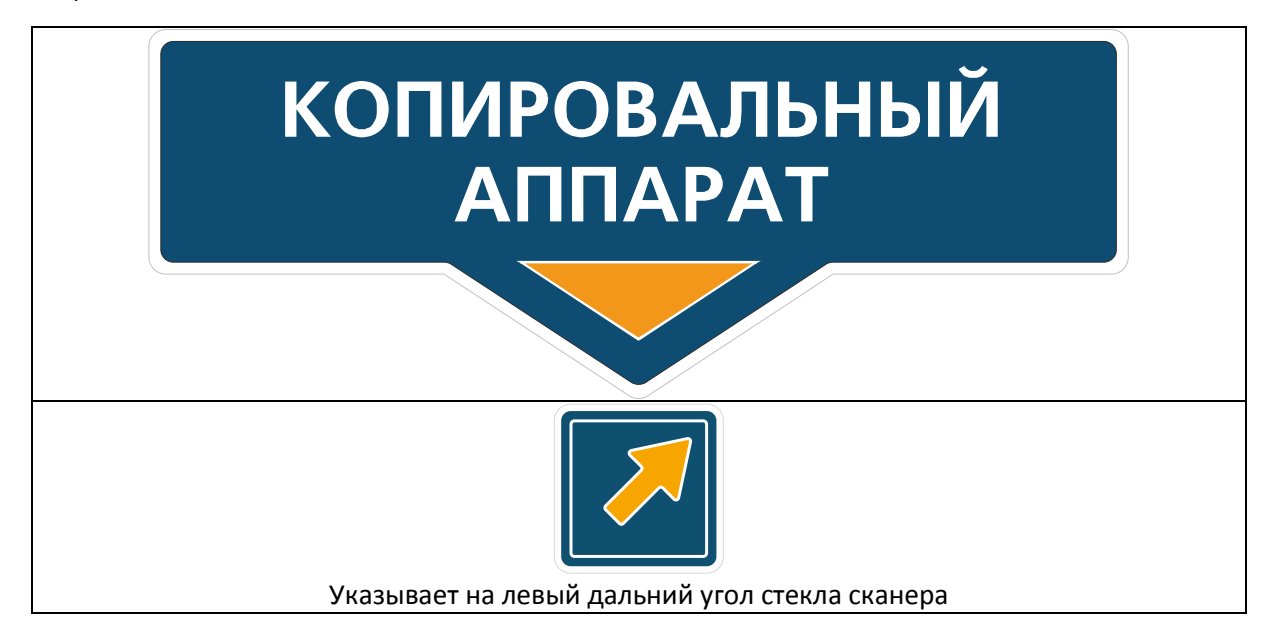

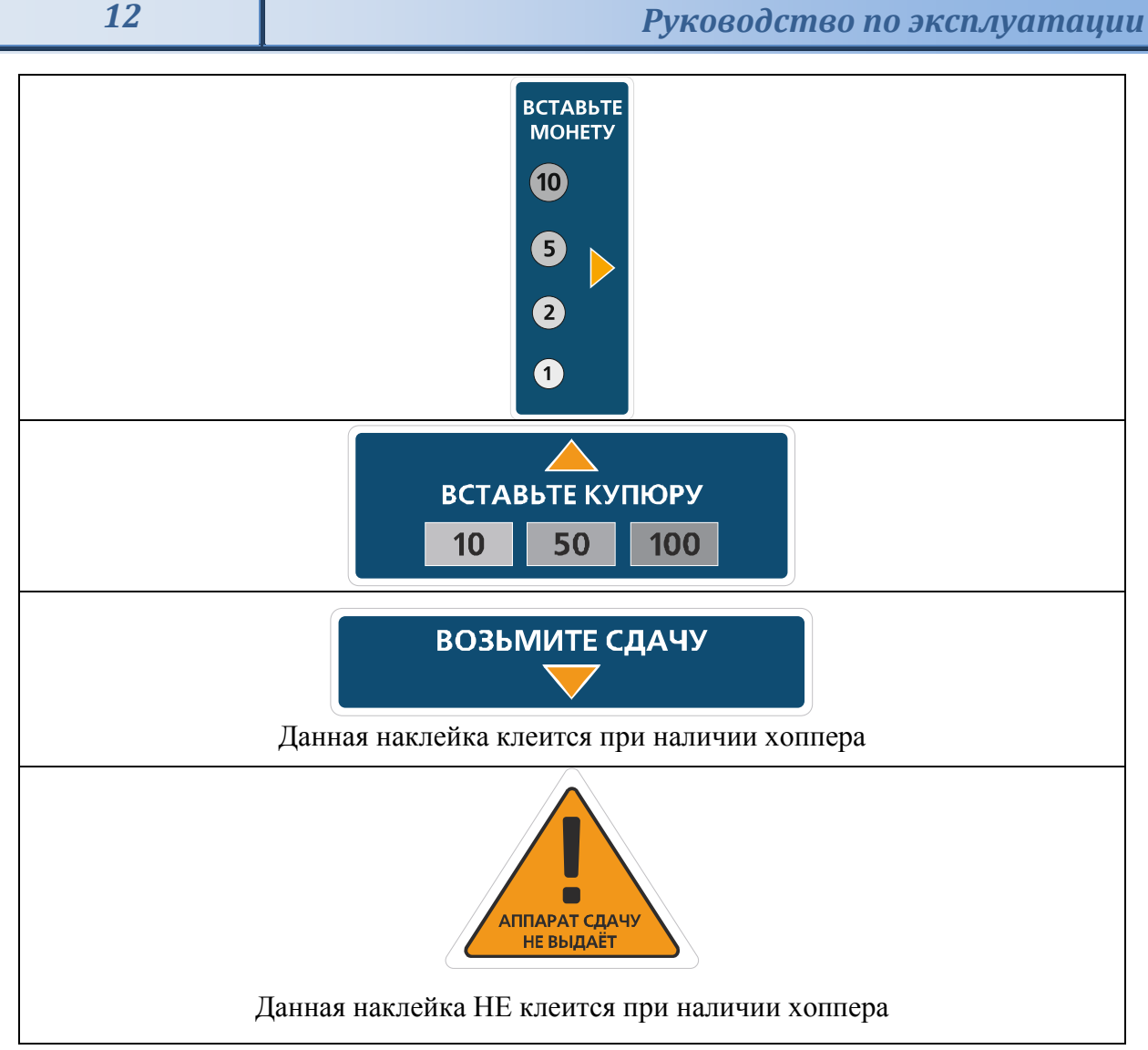

Заказчик самостоятельно производит наклейку каждой позиции. Наклеивание производится при температуре окружающего воздуха и рабочей поверхности не ниже +10°С. Перед наклеиванием поверхность обезжирить этиловым спиртом. Образование на поверхности наклеек воздушных пузырей недопустимо.

## <span id="page-11-0"></span>*Порядок работы КОПИРа*

После успешной загрузки программного обеспечения (ПО) КОПИРа на экране отображается **ГЛАВНОЕ МЕНЮ**, КОПИР готов выполнять ксерокопии со сканера копировать и печатать бланки или файлы, заложенные в память ПК КОПИРа.

**ВНИМАНИЕ!!!** При отсутствии денег в обоих Хопперах на экране высвечивается надпись «**АППАРАТ СДАЧУ НЕ ВЫДАЁТ**». Аппарат может выполнять свои функции без выдачи сдачи, НО, при нажатии на кнопку «**СДАЧА**» происходит обнуление баланса.

Клавиши функций – «**РАСПЕЧАТАТЬ с USB»** и «**СКАНИРОВАТЬ на USB»** не недоступны для нажатия.

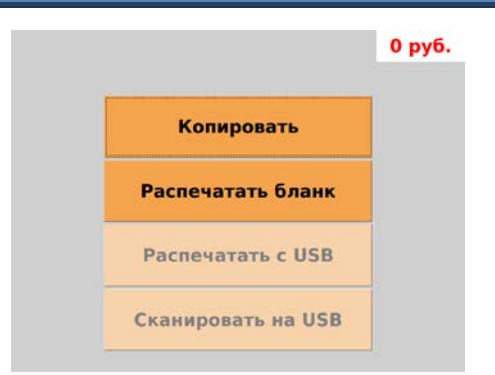

Если в USB разъём, расположенный на панели управления вставить флэш-носитель, то все клавиши станут доступными, что видно по изменившемуся **ГЛАВНОМУ МЕНЮ** экрана.

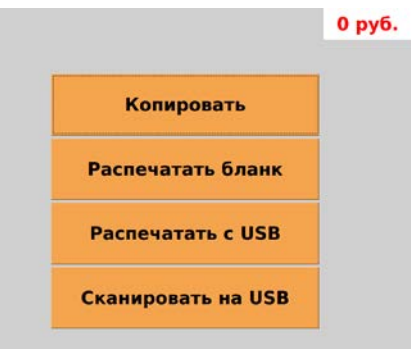

### <span id="page-12-0"></span>Копирование (Ксерокопирование)

Для выполнения ксерокопирования документа следует положить документ на стекло сканирующего устройства, расположенного под крышкой КОПИРа и нажать кнопку «**КОПИРОВАТЬ».** На экране появится окно, содержащее следующую информацию:

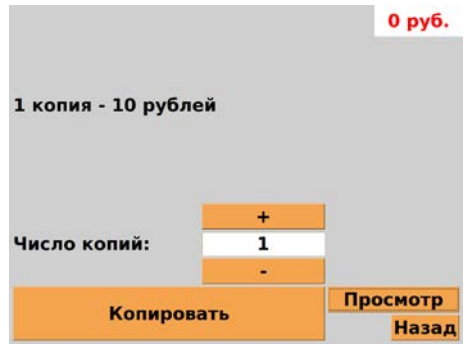

- стоимость выполнения одной копии (*в примере – 10руб.*);
- число копий выполняемых КОПИРом (задается Пользователем);
- клавиши **«+»** и **«–»** позволяют увеличить или уменьшить количество будущих копий.
- клавиша «**НАЗАД»** возвращает КОПИР в предыдущее окно.

При нажатии клавиши «**ПРОСМОТР»** в поле экрана появится изображение будущей копии документа.

В верхнем правом углу расположена клавиша текущего баланса.

*ВНИМАНИЕ!: Клавиша текущего баланса доступна для нажатия в любой момент пользования КОПИРом.*

Установите нужное количество копий:

3 Число копий: Просмотр Копировать **Назад** 

По нажатию клавиши «**КОПИРОВАТЬ»** на экране появится предложение внести предоплату за будущую работу КОПИРа. В окне выводится текущий баланс, полная стоимость (*цена*) будущей работы, напоминание о том, сколько ещё надо внести денег.

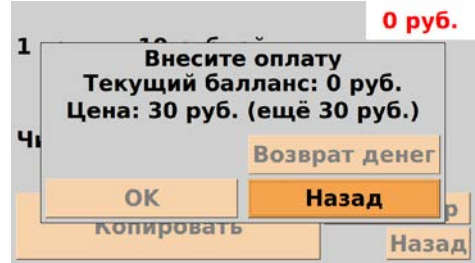

Внесите требуемую сумму, после чего на экране станут доступными кнопки:

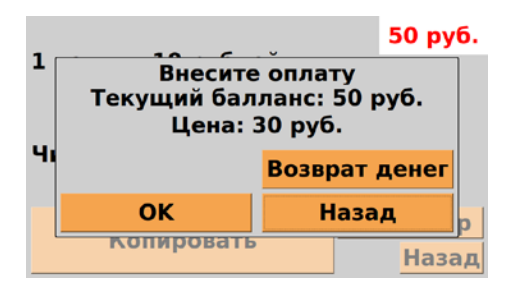

«**ОК**» – подтверждает оплату и начало выполнения операции (ксерокопирование);

«**ВОЗВРАТ ДЕНЕГ**» – возвращает внесенные деньги;В верхнем правом углу отображается текущий баланс с учетом внесенной суммы.

При нажатии «**ОК»** КОПИР в течение заявленного времени выдаст первую копию сканируемого оригинала. После завершения ксерокопирования (*в примере – 3-х копий*) на экране появится окно со следующей информацией:

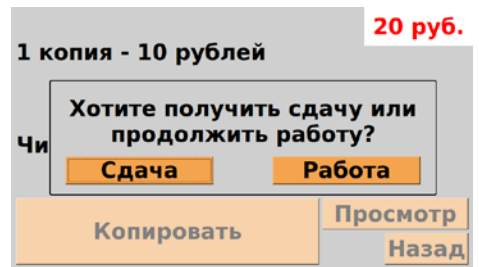

Поскольку весь денежный баланс *не был израсходован*, то предлагается либо получить сдачу (кнопка «**СДАЧА»)**, либо вернуться в **ГЛАВНОЕ МЕНЮ (**кнопка **«РАБОТА»)** и выбрать другую функцию:

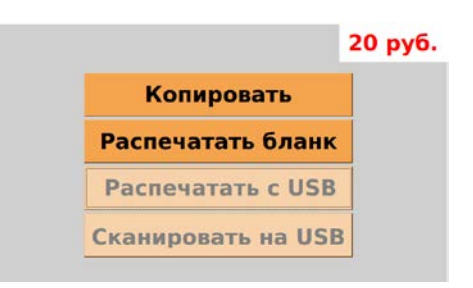

### <span id="page-14-0"></span>Распечатать бланк

Функция **РАСПЕЧАТАТЬ БЛАНК** позволяет распечатать документ из памяти ПК КОПИРа. Файлы с бланками вносятся в память КОПИРа Владельцем.

Для печати бланков или документов в **ГЛАВНОМ МЕНЮ** выбирается функция **РАСПЕЧАТАТЬ БЛАНК.** На экране отобразится каталог с файлами, находящимися в памяти ПК КОПИРа.

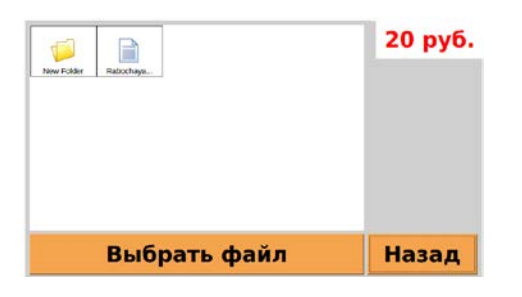

Нажатие на символ любого файла приведёт к его выбору (выделению), а для открытия папки надо «кликнуть» на символ дважды. На экран КОПИРа будут выведены страницы выбранного документа. Для просмотра всех страниц документа используются клавиши **«<»** и **«>»**.

В правой части экрана появится общая стоимость печати всего документа.

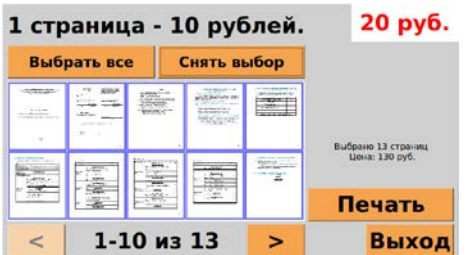

Выберите нужные страницы, «кликнув» на их изображение. Помеченные страницы будут выделены. Для выбора всего документа используется клавиша **«ВЫБРАТЬ ВСЕ»**. Клавиша **«СНЯТЬ ВЫБОР»** снимет селекцию со всех выделенных страниц.

При выборе страниц на экране появляется сообщение о количестве выбранных страниц и стоимости их печати.

При нажатии клавиши **«ПЕЧАТЬ**» выбранные страницы будут распечатаны.

Если текущий баланс меньше стоимости печати выбранных страниц, КОПИР выдаст сообщение о внесении оплаты (порядок действия при оплате описан в функции **КОПИРОВАНИЕ (КСЕРОКОПИРОВАНИЕ)»**).

Клавиша **«ВЫХОД»** отменяет печать документа и возвращает КОПИР в **ГЛАВНОМ МЕНЮ.**

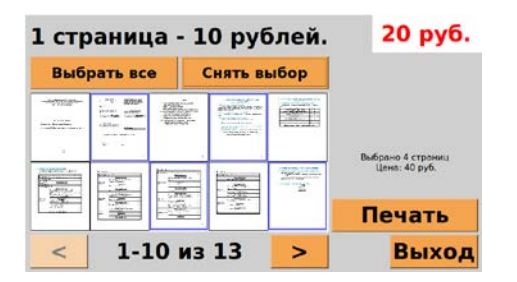

### <span id="page-15-0"></span>Распечатать с USB

Функция **РАСПЕЧАТАТЬ с USB** позволяет распечатать документ с USB-носителя Пользователя. Для выполнения данной функции Пользователь в режиме **ГЛАВНОГО МЕНЮ** вставляет свой USB-носитель в USB-port на панели управления КОПИРа (см. поз.3 рис. 1) и выбирает функцию **РАСПЕЧАТАТЬ с USB**.

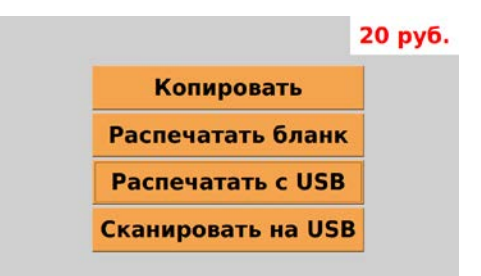

ПК КОПИРа должен распознать USB-носитель и отразить содержимое корневого каталога на экране КОПИРа.

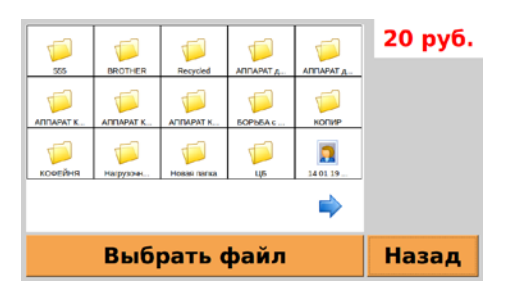

Нажатием на символ любого файла приведёт к его селекции, а для открытия папки надо «кликнуть» на символ два раза.

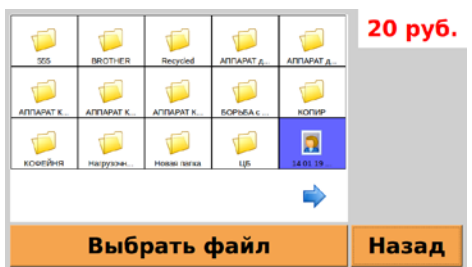

Стрелкой выполняется функция «перемотки» экранов. Если «кликнуть» на другой файл, то предыдущий «расселектируется» и «заселектируется» новый.

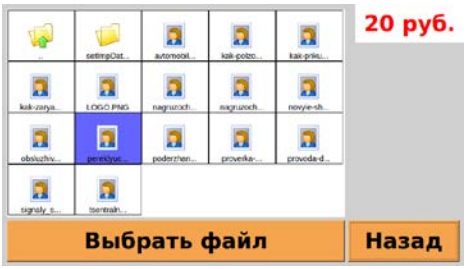

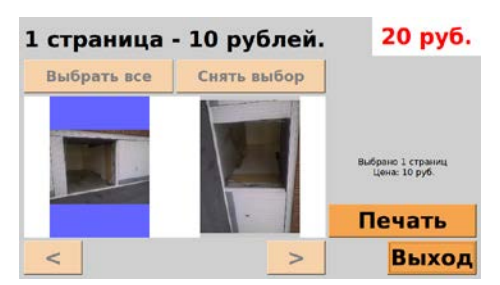

Два изображения файла это предложение выполнить печать в «книжном» или «альбомном» варианте расположения файла на листе (выбирается «кликом» на изображении). Клавиша **«ВЫХОД»** отменяет печать документа и возвращает КОПИР в **ГЛАВНОМ МЕНЮ.**

Клавиша **«ПЕЧАТЬ»** подтверждает выполнения действия. Печать выполняется в течение заявленного времени.

После распечатки документа появляется окно окончания операции:

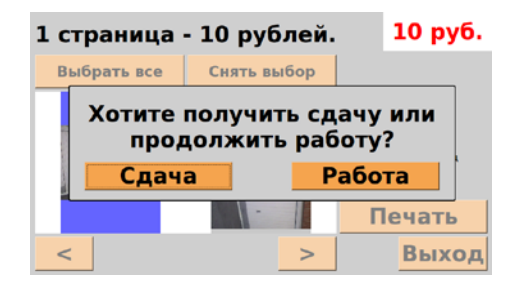

### <span id="page-16-0"></span>Сканирование на USB

Функция **СКАНИРОВАТЬ на USB** позволяет выполнять сканирование с бумажного носителя на USB-носитель Пользователя. Для выполнения данной функции Пользователь в режиме **ГЛАВНОГО МЕНЮ** вставляет свой USB-носитель в USB-port (или оставляет его в нём после предыдущей работы) на панели управления КОПИРа (см. поз.3 рис. 1) и выбирает функцию **СКАНИРОВАТЬ на USB**. Так же необходимо не забыть положить на стекло сканирующего устройства сканируемый оригинал.

На экране появляется информация:

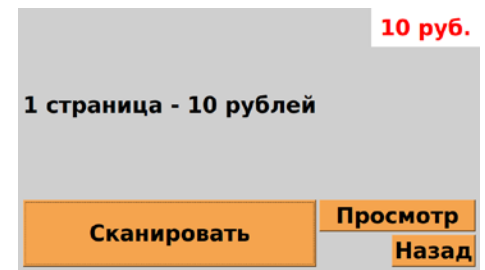

По своему функционалу она аналогична функции **КОПИРОВАТЬ.**

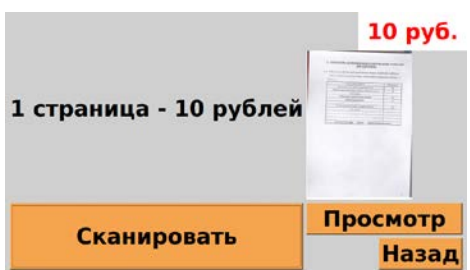

При нажатии клавиши **«СКАНИРОВАТЬ»** на экране появится окно:

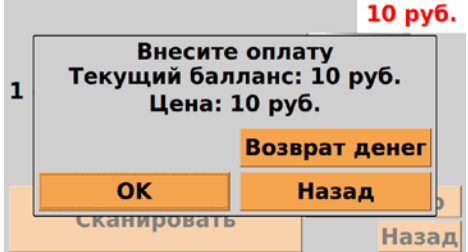

При нажатии «**ОК»**, КОПИР через заявленное время выполнит сканирование файла на USBноситель Пользователя в корневой каталог и присвоит ему имя, отражающее время и дату создания по внутренним часам аппарата. Расширение созданного файла – *JPG*.

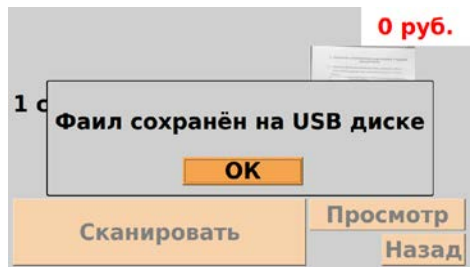

#### <span id="page-17-0"></span>Возникновение неисправности

Если в процессе работы КОПИРа возникнет неисправность, то на экране может появиться информация, например:

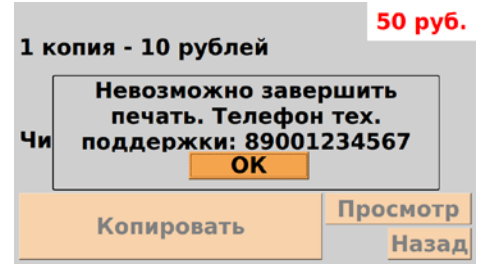

*ВНИМАНИЕ!: Телефон тех. Поддержки задаётся владельцем аппарата*

При нажатии **«ОК»** появится экран:

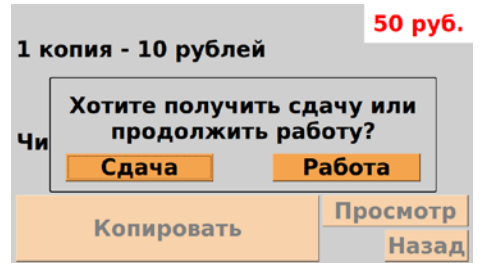

Можно осуществить попытку выйти в **ГЛАВНОЕ МЕНЮ** с помощью клавиши «**РАБОТА»** и продолжить выполнение работы с другими функциями КОПИРа.

Если поломка более серьёзная, то появится сообщение:

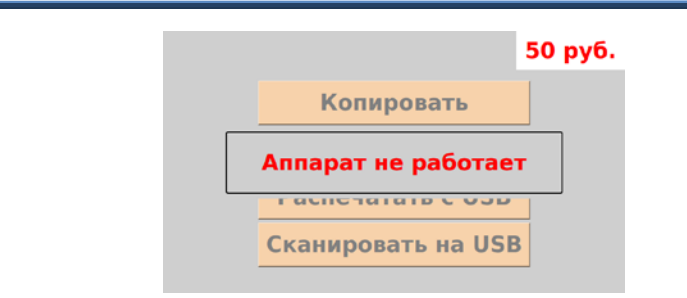

*ВНИМАНИЕ!: Клавиша текущего баланса в правом верхнем углу доступна для нажатия.*

При нажатии на клавишу текущего баланса (*в данном примере* **50 руб.**), появится окно:

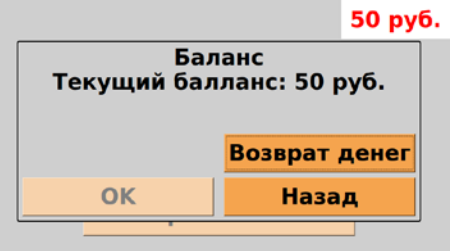

При нажатии клавиши **«ВОЗВРАТ ДЕНЕГ»** Пользователь может вернуть не потраченные деньги. КОПИР после выдачи денег остаётся ЗАБЛОКИРОВАННЫМ.

#### <span id="page-18-0"></span>Меню владельца копира

В комплект КОПИРа входит подключённая клавиатура (ВАЖНО! - тип **PS/2**) С помощью нажатия клавиш **Ctrl + Alt + O** на экран выводится интерактивное меню владельца, в котором можно просмотреть отчет, обнулить отчет или настроить изменяемые параметры КОПИРа.

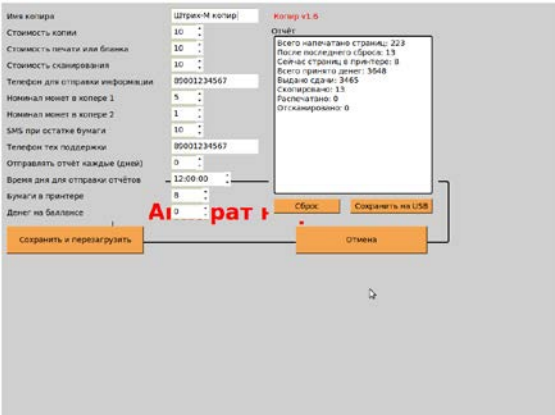

Перед началом эксплуатации Владелец **должен** (может при необходимости) настроить следующие параметры:

- Имя копира (отображается в SMS сообщениях);
- **Стоимость копии – цена одного листа при копировании;**
- **Стоимость печати или бланка – цена одного листа при печати;**
- **Стоимость сканирования – цена одного листа при сканировании на USB;**
- **Телефон для отправки информации – телефон лица, получающего отчеты;**
- **Номинал монет в хоппере 1 (ближний);**
- **Номинал монет в хоппере 2 (дальний);**
- **SMS при остатке бумаги – количество листов бумаги в лотке МФУ при котором отправляется SMS с предупреждением, что бумага заканчивается (значение задаётся Владельцем);**
- **Телефон тех. Поддержки;**
- **Отправлять отчет каждые (ХХ дней) – задается количество дней, через которые отправляются отчеты;**
- **Время дня для отправки отчета – задается время отправки отчета;**
- **Бумаги в принтере – количество листов бумаги в принтере (значение задаётся Владельцем (корректируется при необходимости при каждой закладке бумаги));**
- Денег на балансе ВНИМНИЕ! требуется только для наладки аппарата, в другое время установить «0» !!!
- Проверить работу монетоприёмника тестовой оплатой услуг монетами разного номинала: 1руб, 2руб, 5руб, 10руб. При необходимости настроить монетоприёмник (см. п. Настройки / Настроить монетоприёмник).
- **Засыпать в бункеры обоих хопперов по 100 монет (минимум) указанного в меню владельца номинала. (Для перекрытия линии визира оптических датчиков).**

Ввод настроек параметров возможен как с экрана, так и с PS/2 клавиатуры.

В интерактивном меню владелец может выполнить следующие операции:

- сохранить введенные параметры в памяти КОПИРа, перезагрузить КОПИР с новыми параметрами и вернуться в главное меню – клавиша **«СОХРАНИТЬ И ПЕРЕЗАГРУЗИТЬ»**;

- обнулить отчет – клавиша **«СБРОС»**;

- сохранить отчет на USB клавиша **«СОХРАНИТЬ НА USB»**;
- вернуться в главное меню без сохранения вновь введенных параметров клавиша **«ОТМЕНА»**.

*ВНИМАНИЕ! Восстановить введенные ранее параметры по клавише «ОТМЕНА» можно только до перезагрузки КОПИРа, если КОПИР был перезагружен по клавише «СОХРАНИТЬ И ПЕРЕЗАГРУЗИТЬ», старые параметры не восстанавливаются.*

В данном режиме на экран КОПИРа выводится отчет со следующими данными:

Всего напечатано страниц: 223 После последнего сброса: 13 Сейчас страниц в принтере: 8 Всего принято денег: 3648 Выдано сдачи: 3465 Скопировано: 13 Распечатано: 0 Отсканировано: 0

В строках отчета «Всего напечатано страниц», «Всего принято денег», «Выдано сдачи», указываются данные на весь период работы КОПИРа. В остальных строках данные на период после последнего обнуления отчета.

Подобные отчеты отправляются по SMS в заданные в параметрах дату и время.

### <span id="page-20-0"></span>Запись бланков в память ПК

*Для записи бланков в память ПК необходимо знать, что Touch Screen Экран это «мышка»; «Ctrl+C» - копировать; «Ctrl+V» - вставить.*

- Находясь в **ГЛАВНОМ МЕНЮ** вставить USB-носитель в USB-port;
- На PS/2 клавиатуре, входящей в комплект КОПИРа нажать кнопку-символ «WINDOWS»

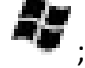

- В появившемся окне Экрана с помощью «мышки» или стрелок «↑ , ↓» клавиатуры выбрать **FILE MANAGER**;
- В появившемся окне, в подокне **DEVICES** отобразится имя USB Владельца;
- Открыть его. Содержание отобразится в правом подокне;
- Выбрать и копировать нужный файл;
- В левом подокне выбрать папку **SHTRIH-COPIER** или **HOME**;
- В правом подокне выбрать папку **BLANKS**. Открыть её;
- Вставить скопированный файл;
- Закрыть окна. Вытащить USB;
- Для распечатки файлов из памяти ПК использовать файлы с расширением \*.doc, \*.pdf, \*.docx, \*.odt.

## <span id="page-21-0"></span>*Схема соединений электрическая аппарата (принципиальная)*

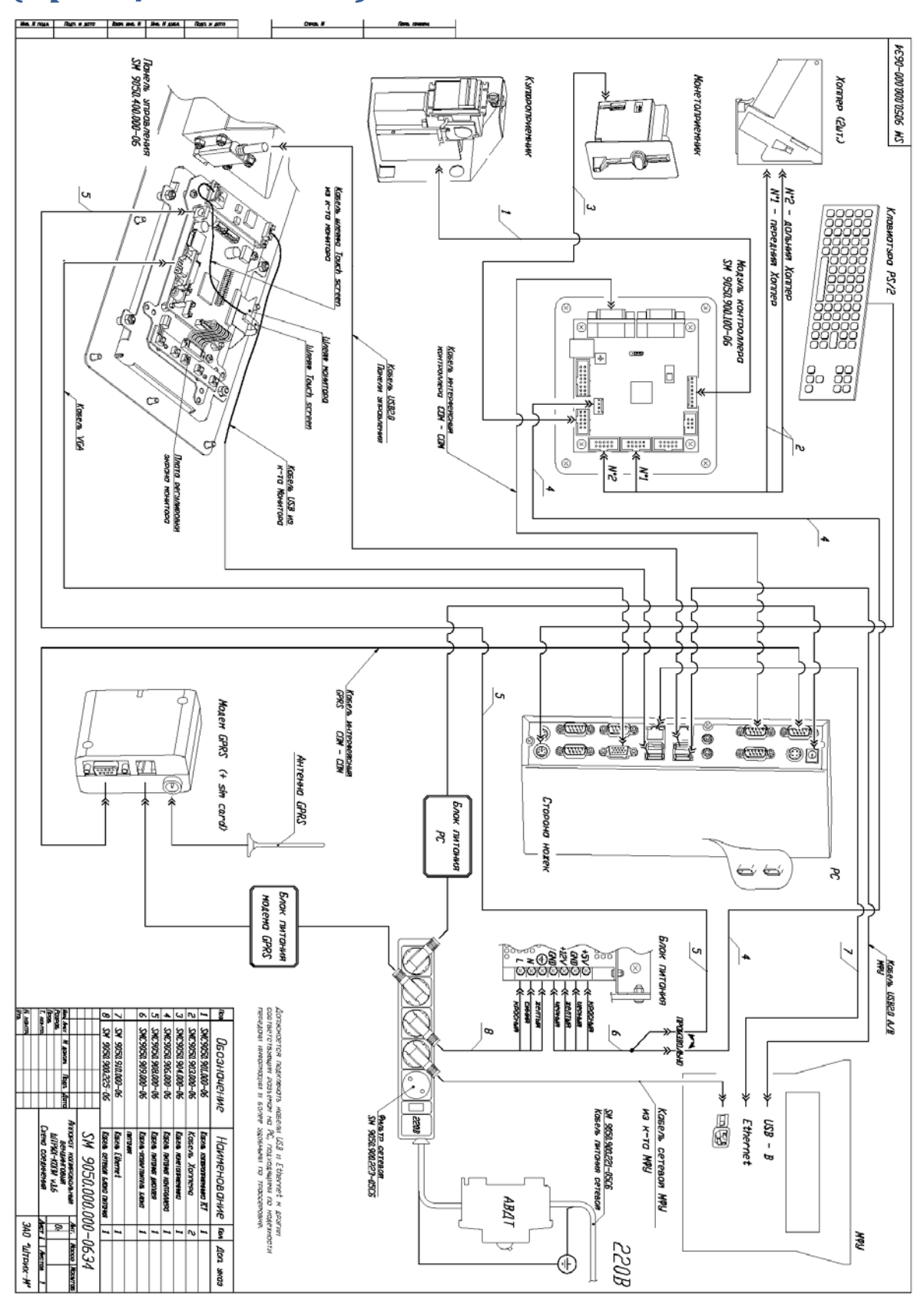

## <span id="page-22-0"></span>*Контроллер*

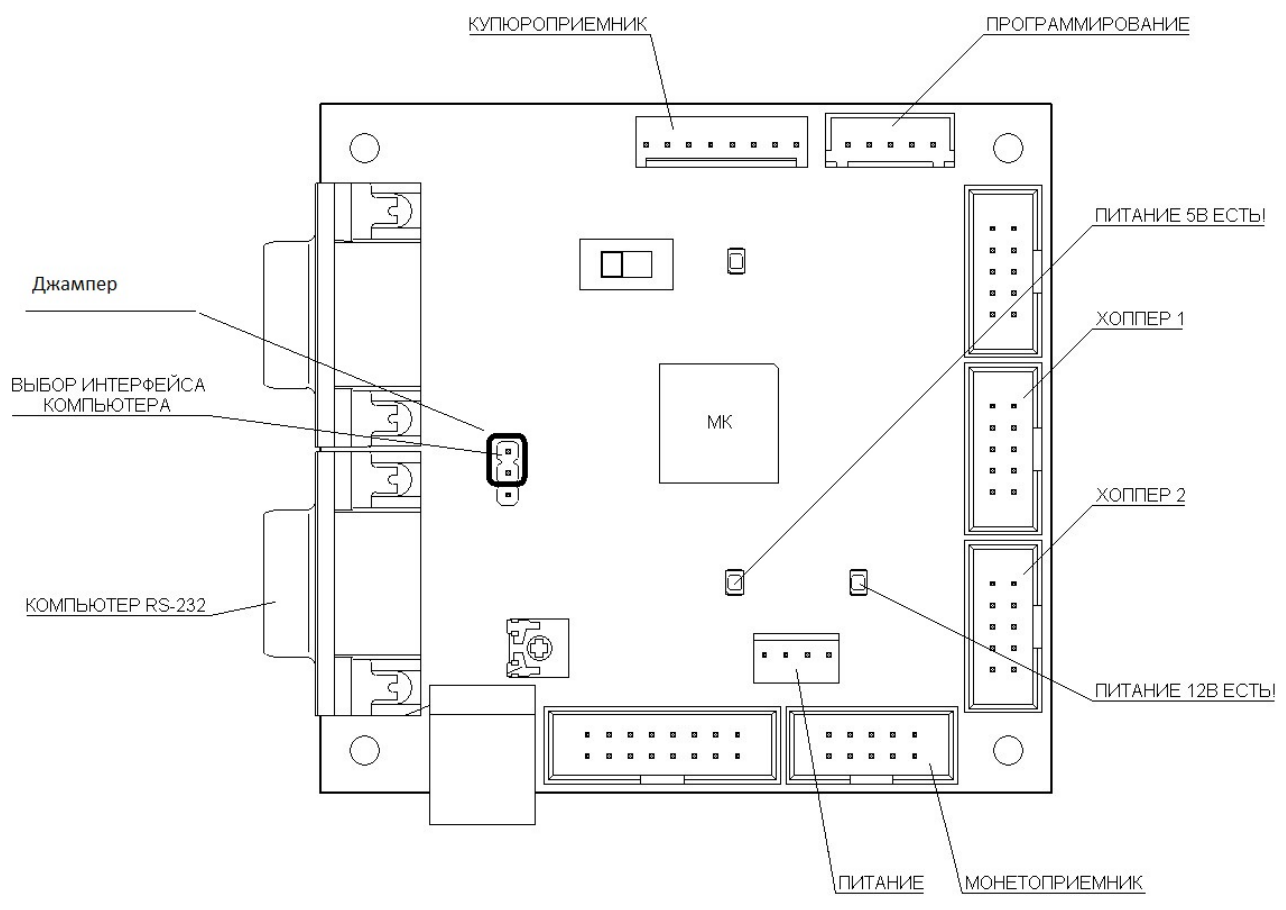

- Разъем «хоппер 1» подключается к ближнему Хопперу.
- Разъем «хоппер 2» подключается к дальнему Хопперу.

## <span id="page-22-1"></span>*Настройки*

- <span id="page-22-2"></span>**Раздел 1. Настроить монетоприёмник. (На новом аппарате устройство имеет заводские настройки и не требует вмешательства)**
- <span id="page-22-3"></span>**1.1. Устройство монетоприёмника.**

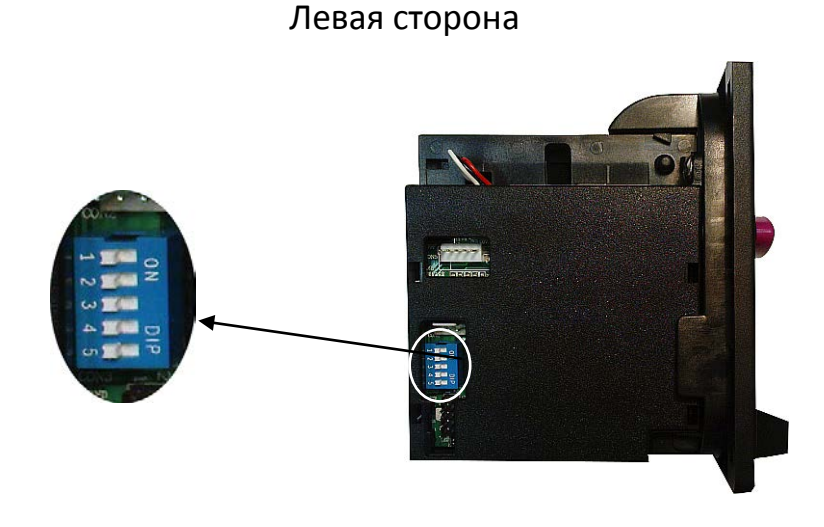

#### **Блок переключателей режимов программирования монетоприемника**

Схема блока переключателей режимов программирования монетоприёмника:

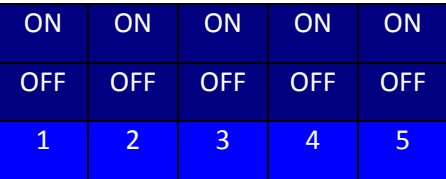

### Правая сторона

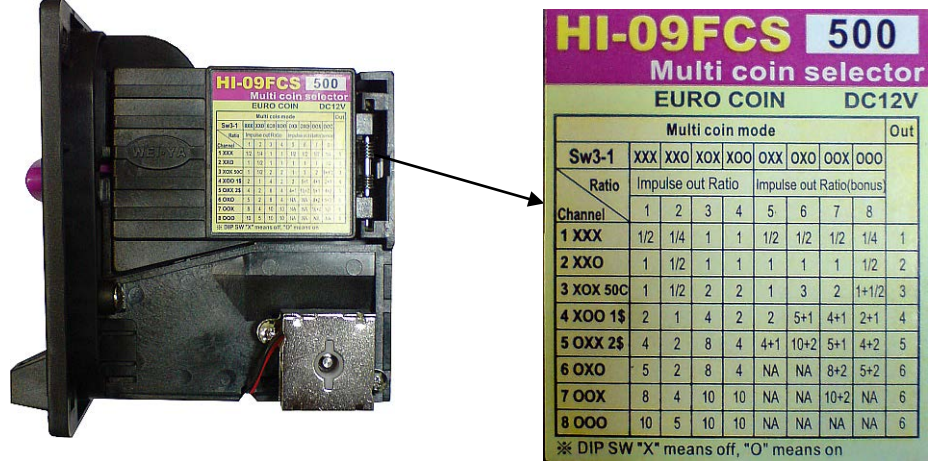

**Таблица программирования монетоприёмника**

### <span id="page-23-0"></span>**1.2. Программирование монетоприёмника на прием монет различного достоинства.**

Для корректного проведения программирования потребуются монеты 1, 2, 5, 10 (выбрать необходимый номинал) рублей по 10 штук каждого номинала (Обязательно: разной степени изношенности, года чеканки, чистоты). Выбор режимов при программировании осуществляется с помощью блока переключателей режимов программирования на боковой панели монетоприёмника.

Порядок программирования монетоприёмника HI-09FCS 500, HI-09FCS 50M, HI-11 FCSG «WEI-YA»:

- а) Выключите питание аппарата.
- б) Переключатели 4 и 5 переведите в положение ON.
- в) Включите питание и подождите 10 секунд.
- г) Для очистки памяти по всем каналам, необходимо в соответствии с таблицей на правой стороне монетоприёмника поочерёдно перебрать все возможные положения переключателей 1-3, после каждого выбранного положения необходимо переводить 5 переключатель в положение OFF, а затем обратно в ON, после чего устройство подтвердит очистку данного канала 4 щелчками реле.
- д) 1руб перевести: 1 ON, 2 OFF, 3 OFF; вложить 10 монет номиналом 1 руб, после чего устройство подтвердит внесение данного номинала в память 4 щелчками реле.
- е) 2 руб перевести: 1 ON, 2 ON, 3 OFF; вложить 10 монет номиналом 2 руб, после чего устройство подтвердит внесение данного номинала в память 4 щелчками реле.
- ж) 5руб перевести: 1 ON, 2 OFF, 3 ON; вложить 10 монет номиналом 5 руб, после чего устройство подтвердит внесение данного номинала в память 4 щелчками реле.
- з) 10руб перевести: 1 ON, 2 ON, 3 ON; вложить 10 монет номиналом 10 руб, после чего устройство подтвердит внесение данного номинала в память 4 щелчками реле.
- и) Выключить питание, все переключатели перевести в положение OFF.

### <span id="page-24-0"></span>**Раздел 2. Настроить купюроприёмник. (На новом аппарате устройство имеет заводские настройки и не требует вмешательства)**

#### <span id="page-24-1"></span>**2.1. Использование купюроприёмника.**

Купюроприёмник может принимать различные купюры от 10 рублей до 1000 рублей. Имеется возможность отключения приема купюр определенного номинала (например, более 100 рублей).

Для извлечения купюр необходимо открыть сейф, опустив дверцу, на которой закреплён купюроприёмник, нажать фиксатор на нижней стенке купюроприёмника и выдвинуть купюроукладчик в направлении, указанном на рисунке.

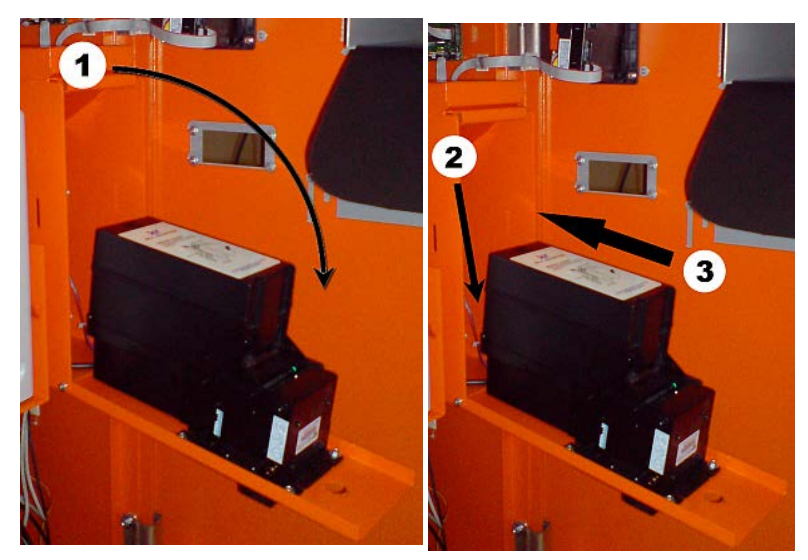

<span id="page-24-2"></span>**2.2. Устройство купюроприёмника**

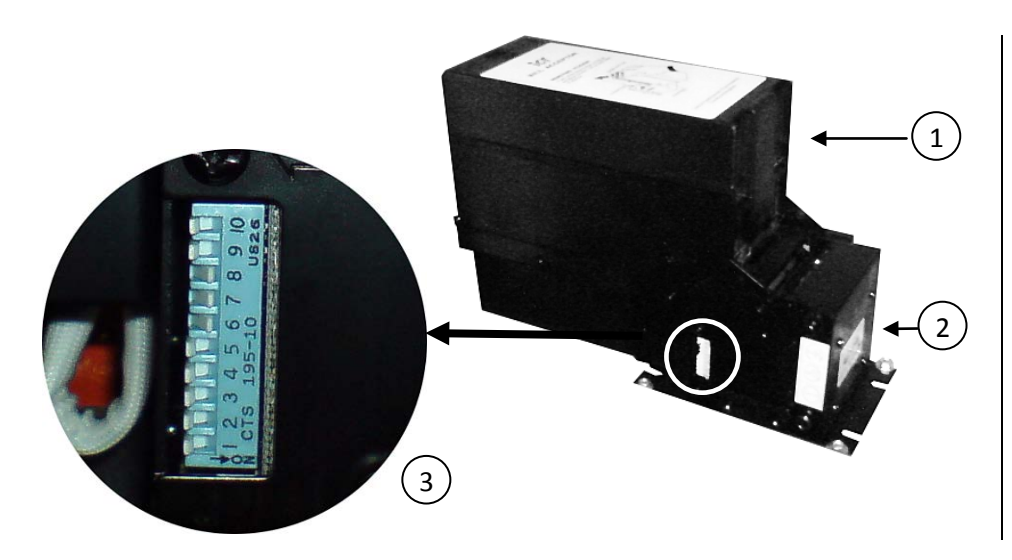

- **1 –** Купюроукладчик
- 2 Купюроприёмник
- 3 Блок переключателей режимов программирования купюроприёмника

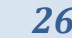

<span id="page-25-0"></span>**2.3. Схема блока переключателей режимов программирования купюроприёмника**

|  |  |  |  | ON ON ON ON ON ON ON ON ON ON ON |  |  |  |             |  |
|--|--|--|--|----------------------------------|--|--|--|-------------|--|
|  |  |  |  | $1$   2   3   4   5   6   7   8  |  |  |  | $9 \mid 10$ |  |

#### <span id="page-25-1"></span>**2.4. Настройка купюроприёмника**

Переключатели 1-5 применяются для профессиональных настроек. Во избежание возникновения неполадок в работе устройства, пользователям их переключать категорически запрещено.

Переключатели 6-10 применяются для выбора номинала купюр, которые купюроприёмник должен принимать. Данную настройку можно произвести согласно таблице:

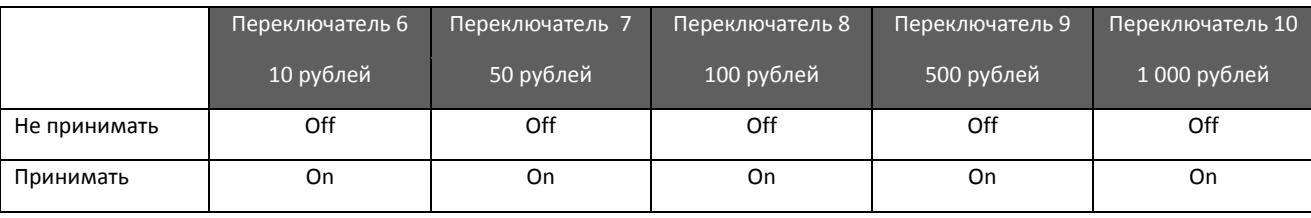

### <span id="page-26-0"></span>**2.5. Установка и снятие Ящика для монет**

При закрытой Двери сейфа снятию Ящика для монет препятствует упор передней стенки ящика в «язычок» двери. Для снятия Ящика для монет необходимо: отпереть Замок сейфа, и открыть Дверь сейфа, при этом «язычок» двери сейфа повернётся на угол 90° и позволит сдвинуть Ящик для монет в глубь КОПИРа. Зацепы совместятся с пазами и Ящик для монет можно будет опустить вниз. Установка производится в обратном порядке.

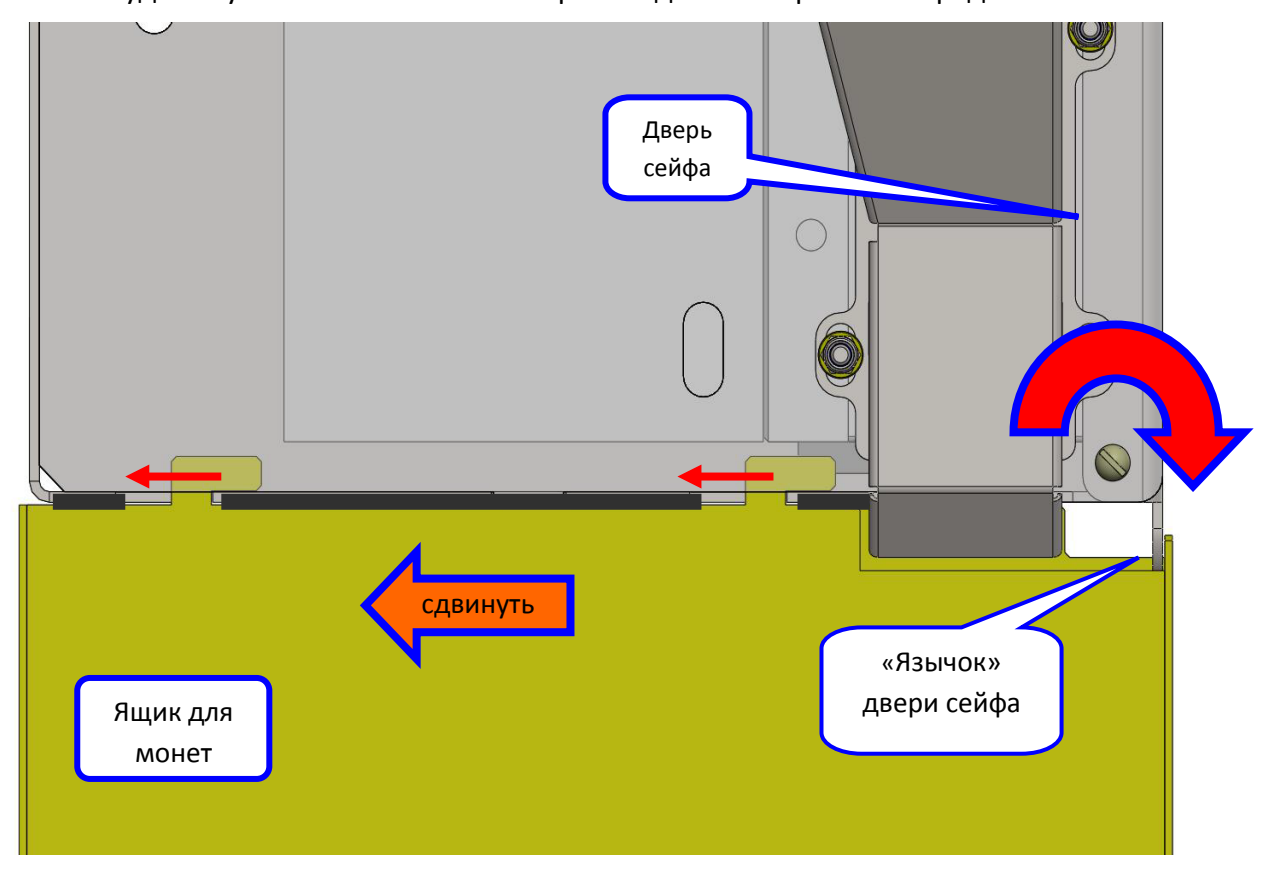

<span id="page-27-0"></span>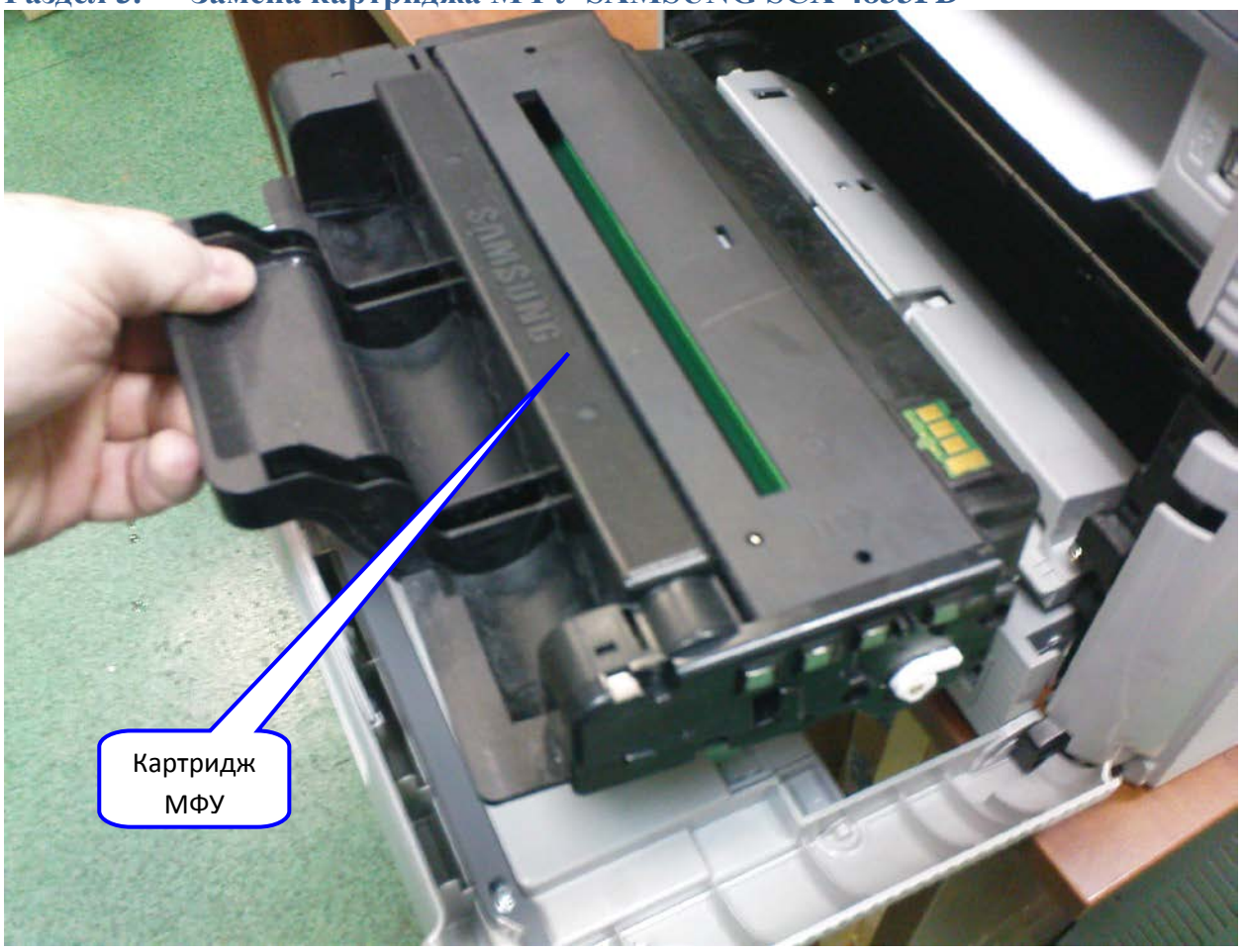

**Раздел 3. Замена картриджа МФУ SAMSUNG SCX-4833FD**

- Картридж MTL-D205S 2000 страниц
- Картридж MTL-D205L 5000 страниц

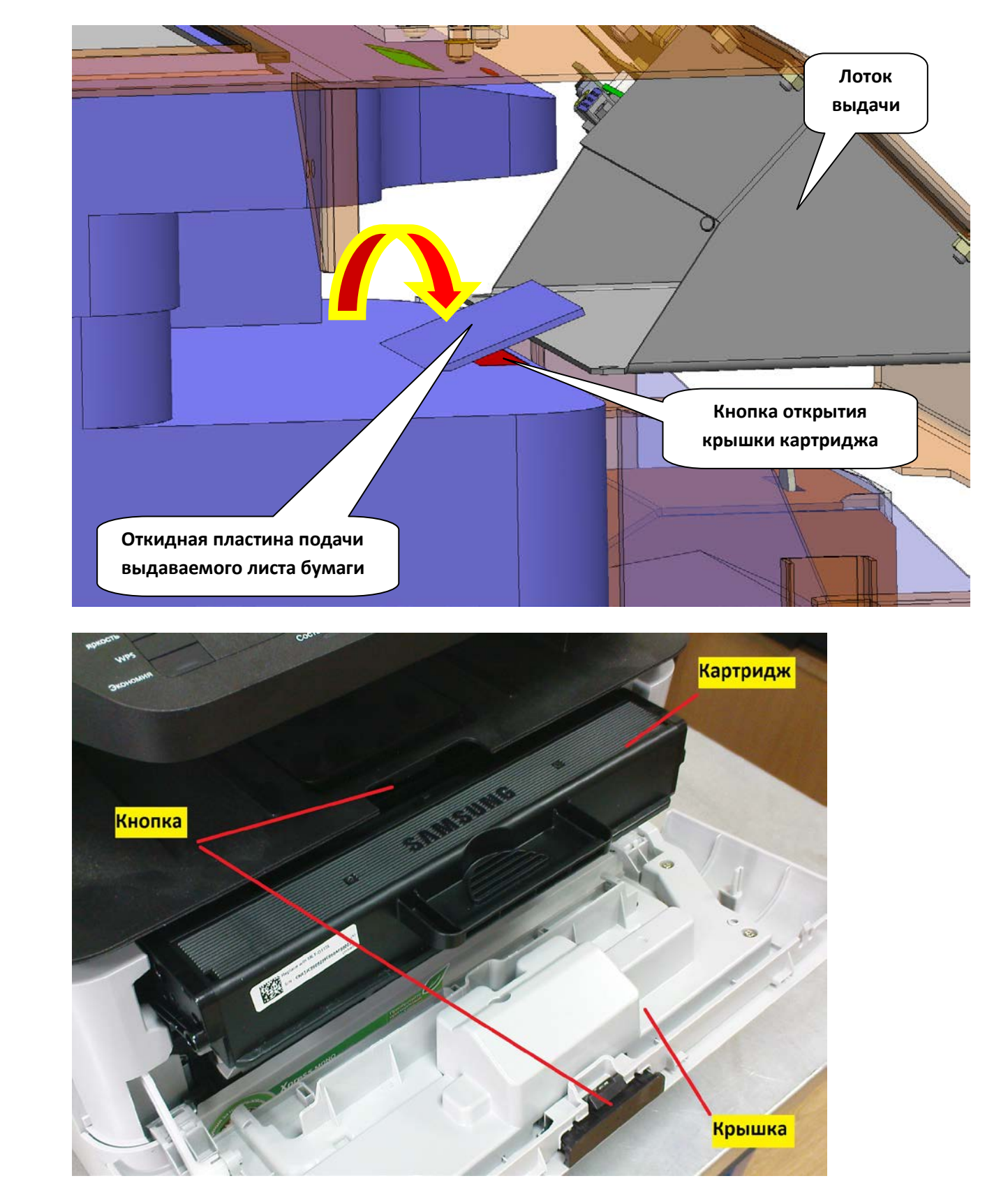

### <span id="page-28-0"></span>**Раздел 4. Замена картриджа МФУ SAMSUNG Xpress M2880FW**

- Картридж MTL-D115S
- Картридж MTL-D115L (расширенный 3000стр.)

### <span id="page-29-0"></span>**Раздел 5. ЗАМЕНА SIM-КАРТЫ в модеме «NOVACOM»**

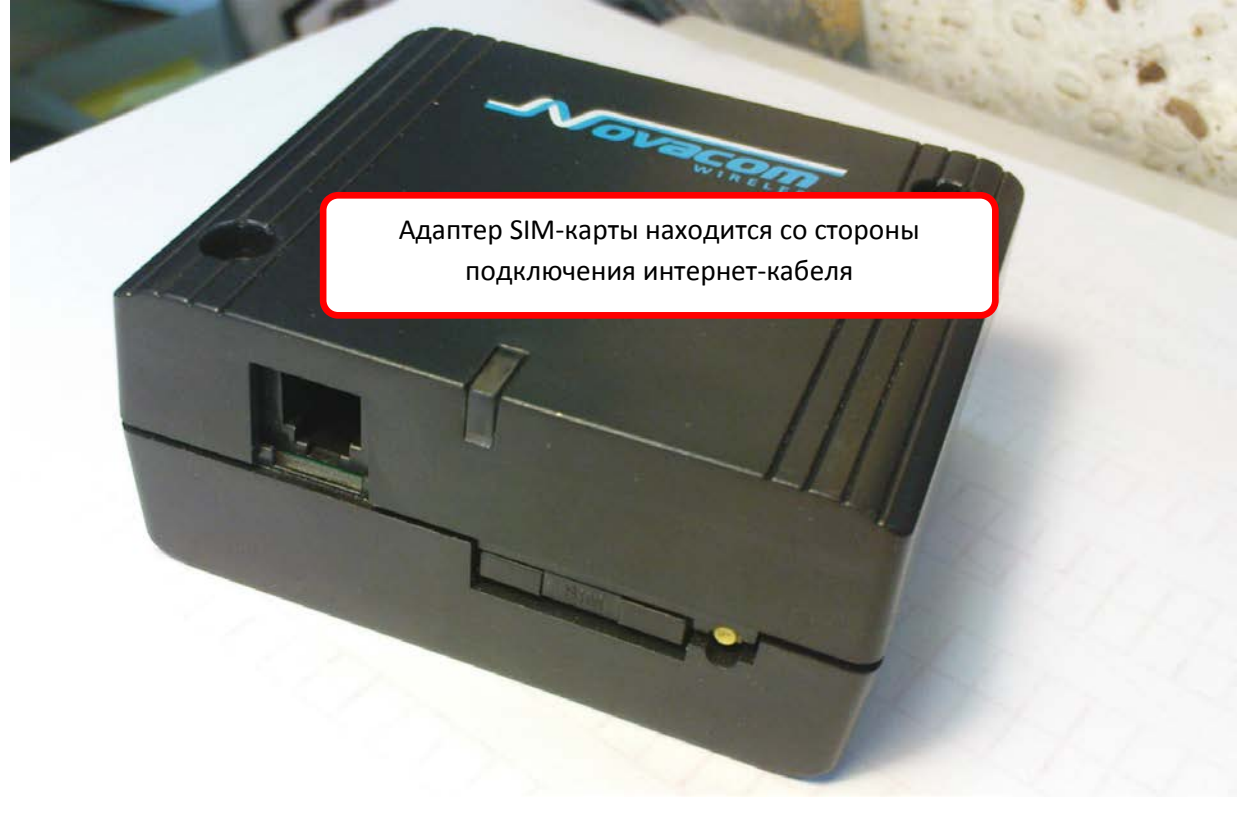

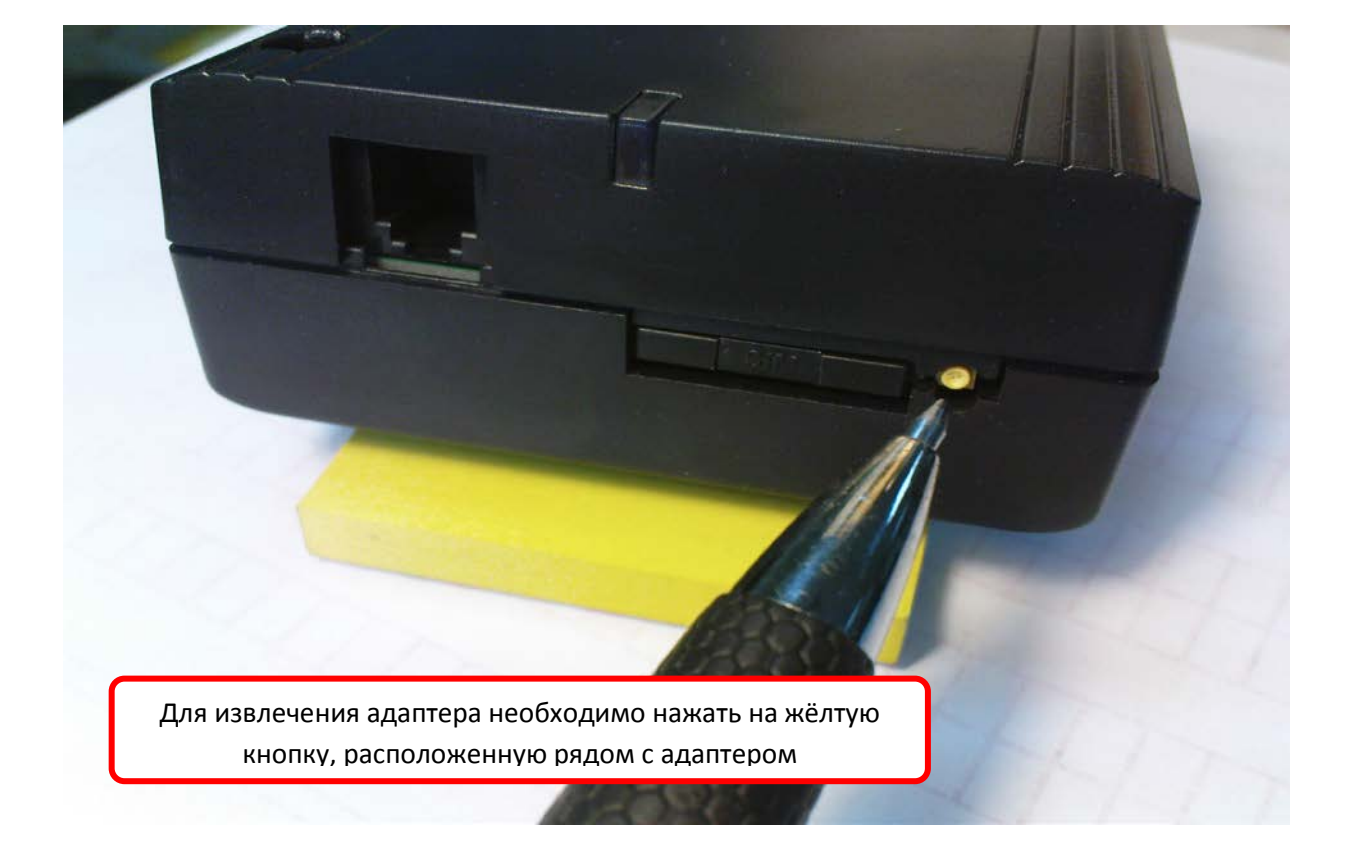

Результатом нажатия будет небольшое выдвижение адаптера из корпуса модема

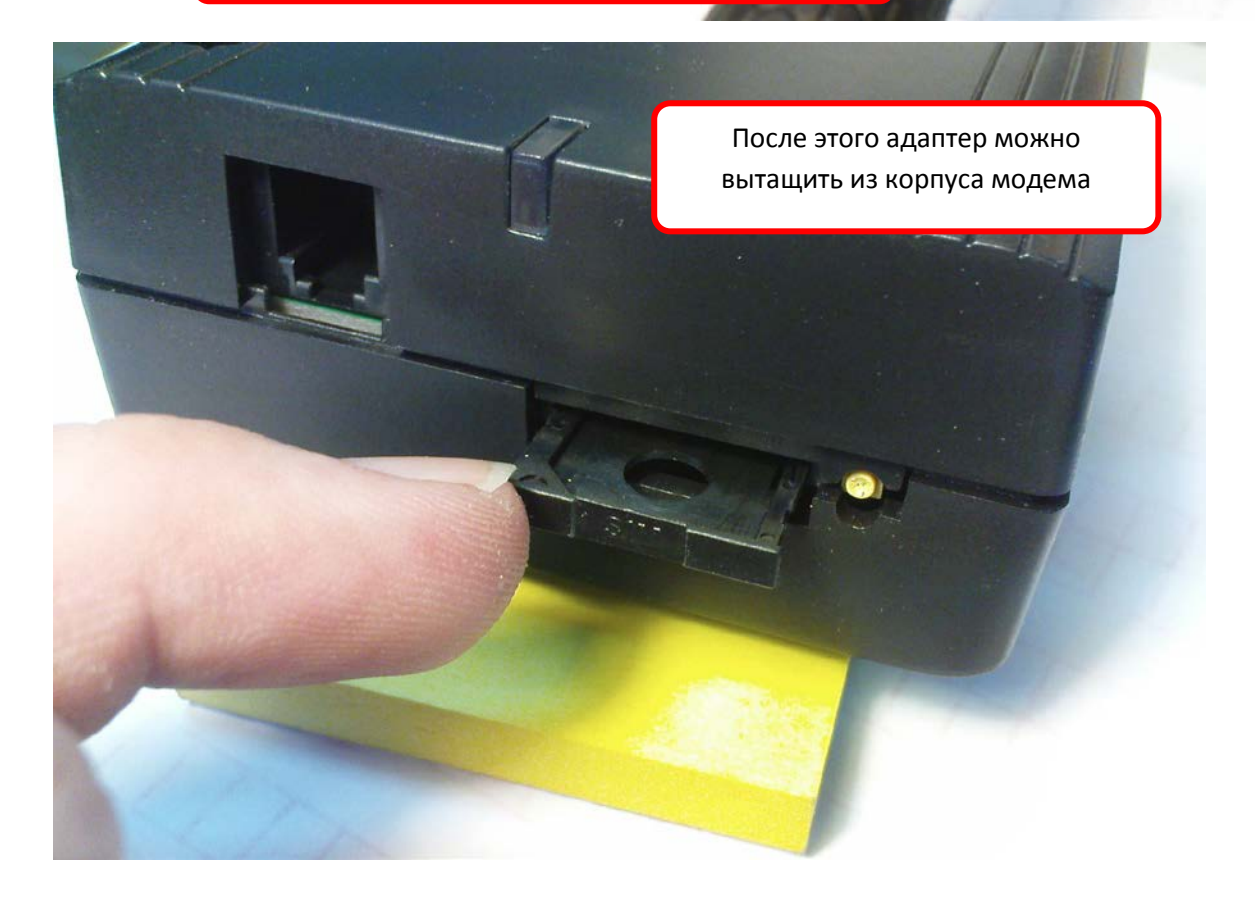

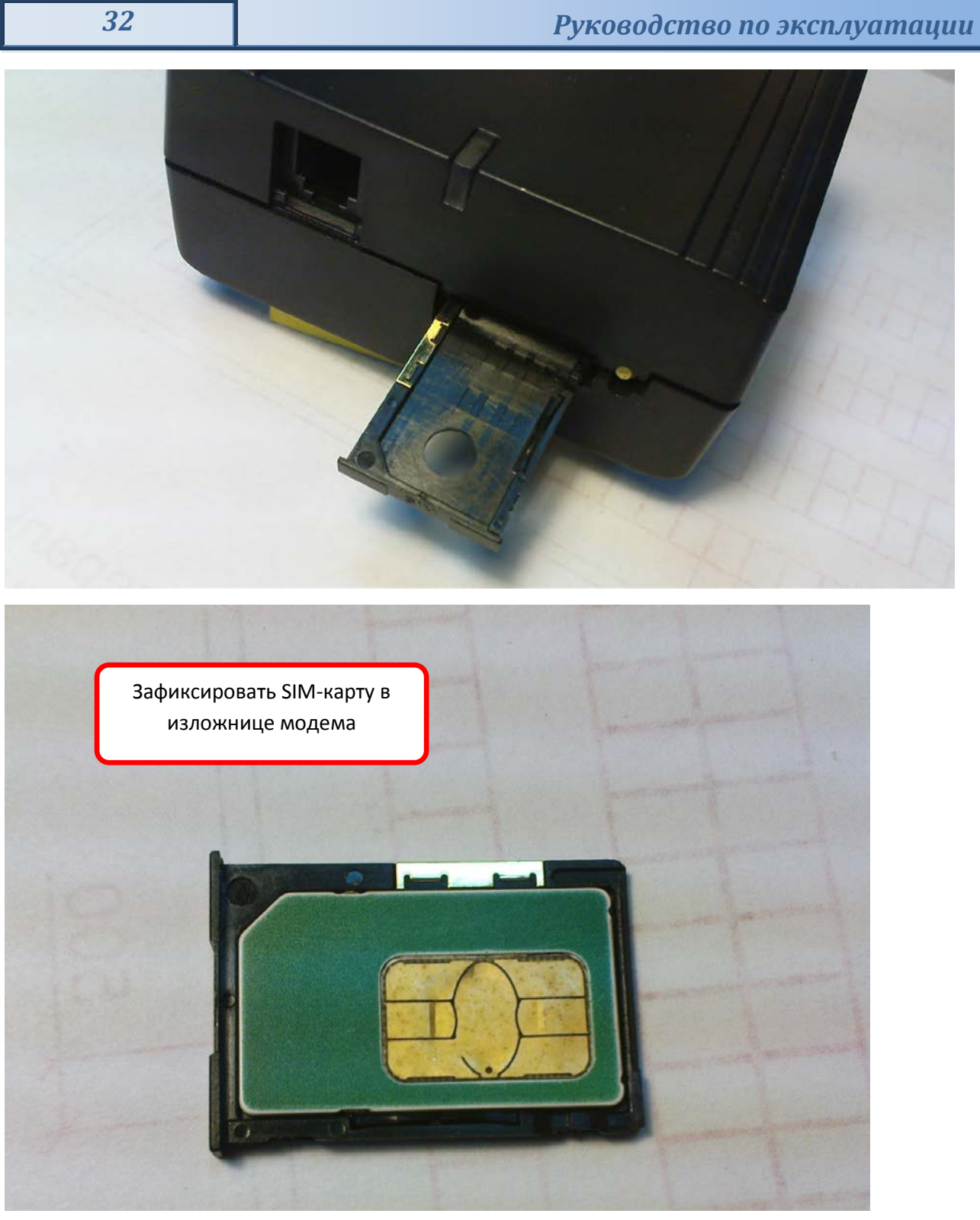

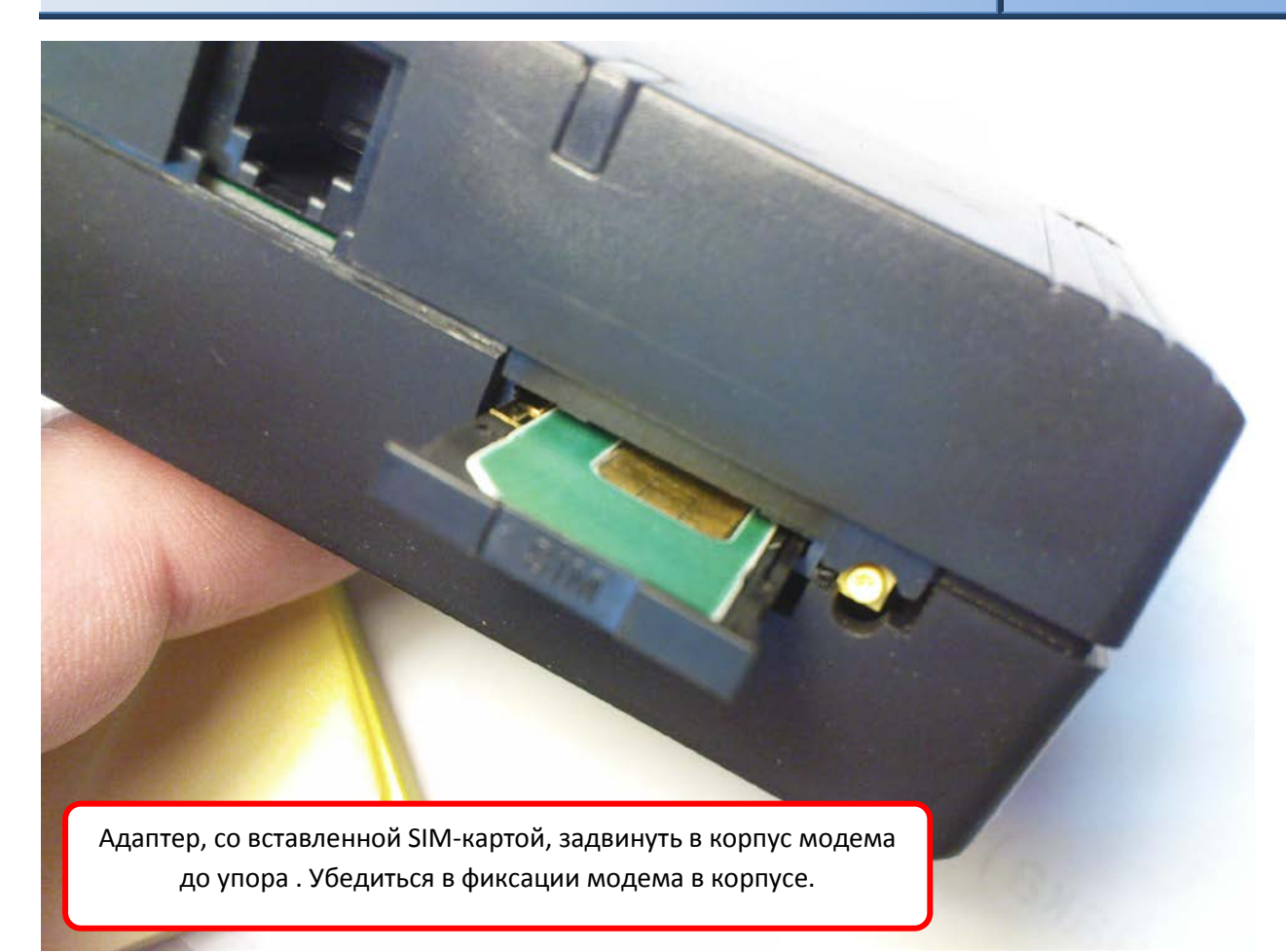

## <span id="page-32-0"></span>*Сервисное обслуживание*

- − Сервисное обслуживание является дополнительной платной услугой и не входит в предоставляемую гарантию на оборудование;
- − Сервисное/гарантийное обслуживание могут выполнять лица, уполномоченные официальным представителем производителя.
- − Периодичность сервисного обслуживания зависит от срока службы или объёма выполненных работ (напечатанных листов);
- − Проведение сервисных/гарантийных работ производится по заказу Потребителя в случае ухудшения качества работы оборудования КОПИРа;
- − Потребитель имеет право самостоятельно выполнять следующие работы, не влияющие на гарантийные обязательства:
	- Чистку КОПИРа, его внутреннего пространства, наружных поверхностей, стекла сканера;
	- Замену картриджа (только оригинальные модели);
	- Замену бумаги;
	- Извлечение замятых листов бумаги;
	- Обновление ПО;

1. Чистка стекла сканера способствует получению высококачественных копий.

Выключите КОПИР.

Слегка смочите водой мягкую ткань без ворса или бумажную салфетку. При необходимости выжмите воду.

Поднимите крышку. Удалите загрязнения и вытрите насухо.

Удалите загрязнения с нижней стороны прижимной пластины крышки.

Закройте крышку.

Включите КОПИР.

2. Замятия бумаги можно избежать, если использовать бумагу рекомендованного типа.

Правильно установите ограничитель бумаги

Не перегружайте лоток

Перед загрузкой согните и выпрямите пачку бумаги или разверните её края веером

Не используйте мятую, сырую или сильно скрученную бумагу

Не загружайте бумагу разного типа в один лоток

Используйте только рекомендованные материалы для печати

Для извлечения замятого листа бумаги может потребоваться либо открытие задней, либо передней крышек МФУ.

**Открытие передней крышки.** Открытие передней крышки МФУ выполняется так же как и при процедуре замены картриджа.

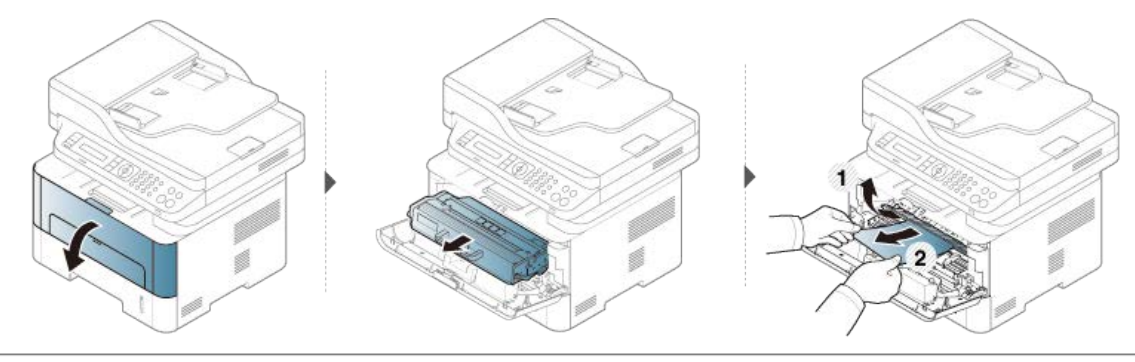

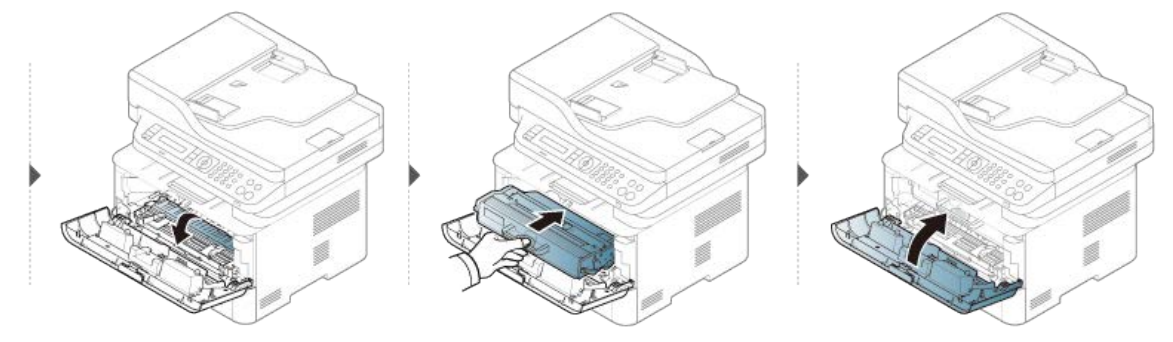

**Открытие задней крышки**. Для открытия задней крышки МФУ необходимо снять Информационно-рекламную панель. С левой стороны МФУ внутри Корпуса открутить три гайки М6 крепления Щита МФУ.

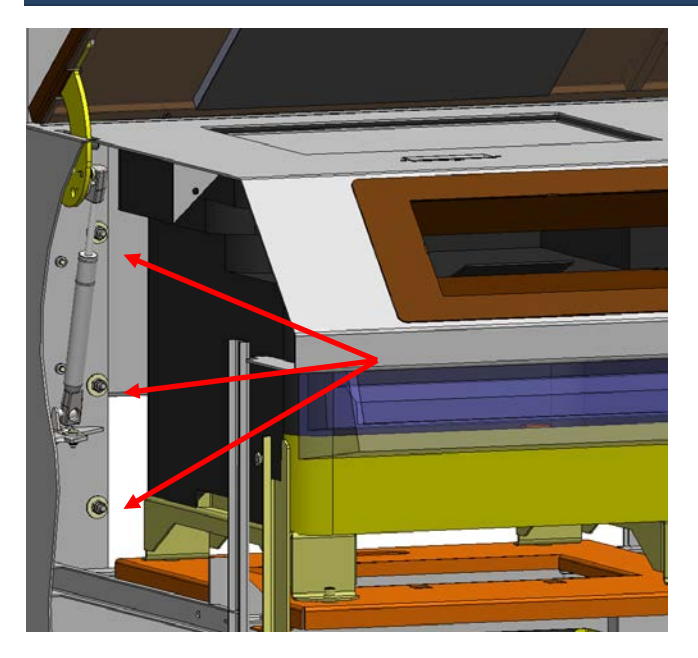

Снять Щит МФУ. Для этого с обратной стороны КОПИРа правую сторону Щита толкнуть вперёд и сдвинуть вправо. Вынуть Щит из Корпуса КОПИРа. Открыть заднюю крышку МФУ.

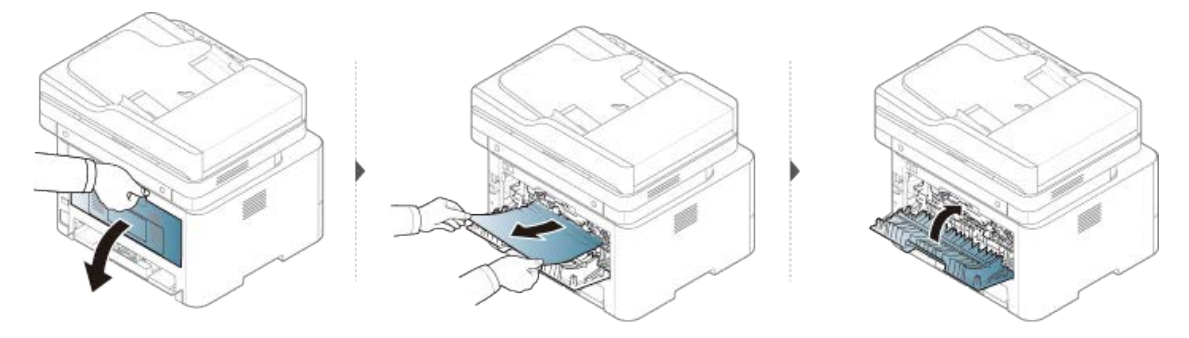

## <span id="page-34-0"></span>*Возможные неисправности и способы устранения.*

В случае возникновения неисправности на экране КОПИРа появляется предупреждающая надпись:

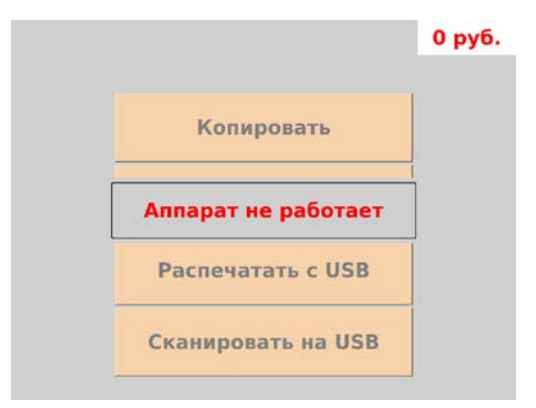

*ВНИМАНИЕ!: Клавиша текущего баланса доступна для нажатия в любой момент пользования КОПИРом.*

В этом случае на телефон владельца отправляется SMS-сообщение о случившемся с указанием причины неисправности. Возможны следующие неисправности:

- − Неисправность принтера (МФУ);
- − Неисправность хоппера;
- − Неисправность купюроприёмника;
- − Неисправность монетоприёмника;

Первые две неисправности блокируют КОПИР. Третья и четвёртая позволяют работать в ограниченном режиме приёма денег.

## <span id="page-35-0"></span>*Гарантийные обязательства*

- − Производитель гарантирует работоспособность КОПИРа при соблюдении Потребителем правил хранения, транспортировки и эксплуатации изложенных в Паспорте изделия и Руководстве по эксплуатации.
- − Гарантийный срок эксплуатации 12 месяцев со дня продажи КОПИРа;
- − Гарантийные обязательства не распространяются на расходные и ресурсные материалы. Под расходными материалами подразумеваются тонер (чернила), картриджи, смазки и т.п. Под ресурсными материалами понимаются любые части и элементы КОПИРа, ресурс которых зависит от объёма выполненного копирования и печати. Объём выполненного копирования и печати определяется исходя из времени работы и максимально допустимой нагрузки на КОПИР в месяц, указанной в Основных технических характеристиках на КОПИР. Ресурсные материалы подлежат обязательной замене после выполнения ими определённого количества копий.
- − Гарантийные обязательства Производителя не могут идти вразрез, ограничивать или расширять гарантийные обязательства Производителей комплектующих используемых в КОПИРе.
- − Гарантийному ремонту или замене не подлежит оборудование вышедшее из строя в результате нарушения правил хранения, транспортировки и эксплуатации изложенных в Паспорте изделия и Руководстве по эксплуатации.
- В рамках гарантии не выполняются работы по:
	- чистке, регулировке, настройке узлов и систем КОПИРа;
	- замене расходных и ресурсных материалов;
	- извлечение замятых листов
	- модернизации ПО;
- − Действия гарантии прекращаются в случае использования Потребителем нестандартных (неоригинальных) расходных материалов и запасных частей.
- − Действия гарантии прекращаются в случае обнаружения самостоятельного вмешательства Потребителя или третьих лиц в ремонт, модернизацию, КОПИРА. За исключением случаев когда Потребитель или третье лицо уполномочены официальным представителем производителя на проведение данных работ.
- − Действия гарантии прекращаются в случае проведения Потребителем самостоятельных работ по сервисному обслуживанию КОПИРа. За исключением случаев указанных в разделе Сервисное обслуживание или когда Потребитель уполномочен официальным представителем производителя на проведение данных работ.

## <span id="page-37-0"></span>*Техническая поддержка:*

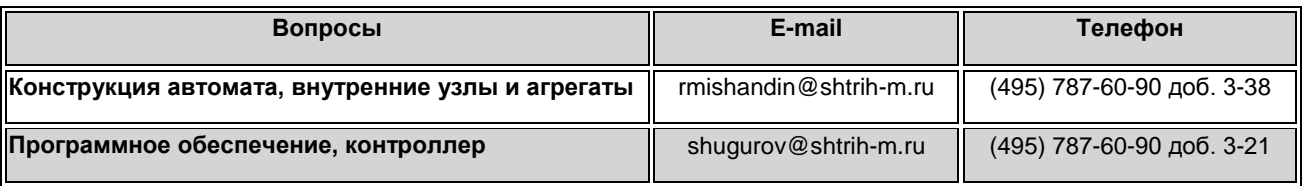

#### **Информация**

Изменение технической документации, инструкции по эксплуатации, а также технических характеристик производимых аппаратов может быть произведено заводом-изготовителем без предупреждения пользователей.

## *Группа Компаний «Штрих-М»*

## **<http://www.shtrih-m.ru/>**

### **[info@shtrih-m.ru](mailto:info@shtrih-m.ru)**

#### **115280, г. Москва, ул. Ленинская слобода, д. 19,стр.4, ЗАО «Штрих-М»**

**(495) 787-60-90 (многоканальный)**

#### **Служба поддержки и технических консультаций:**

Техническая поддержка пользователей программных продуктов «Штрих-М». Решение проблем, возникающих во время эксплуатации торгового оборудования (ККМ, принтеров, сканеров, терминалов и т.п.) и программного обеспечения (от тестовых программ и драйверов до программно-аппаратных комплексов).

**Телефон:** +7(495) 787-60-96, 787-60-90 (многоканальный).

**E-mail:** [info@ shtrih-m.ru](mailto:support@shtrih-m.ru)

#### **Отдел продаж:**

Отдел по работе с клиентами, оформление продаж и документов, информация о наличии товаров.

Консультации по вопросам, связанным с торговым оборудованием, программным обеспечением, их интеграцией и внедрением.

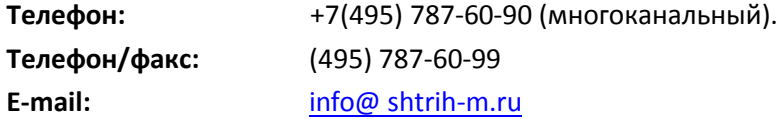